# 歯科医院用画像管理ソフトウェア

Dental Photo Scape インストールガイド

東九州ソフトウェア開発

#### 連絡先

-<br>ホームページURL : http://www.eksd.jp 電子メールアドレス : support@mail.eksd.jp

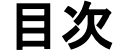

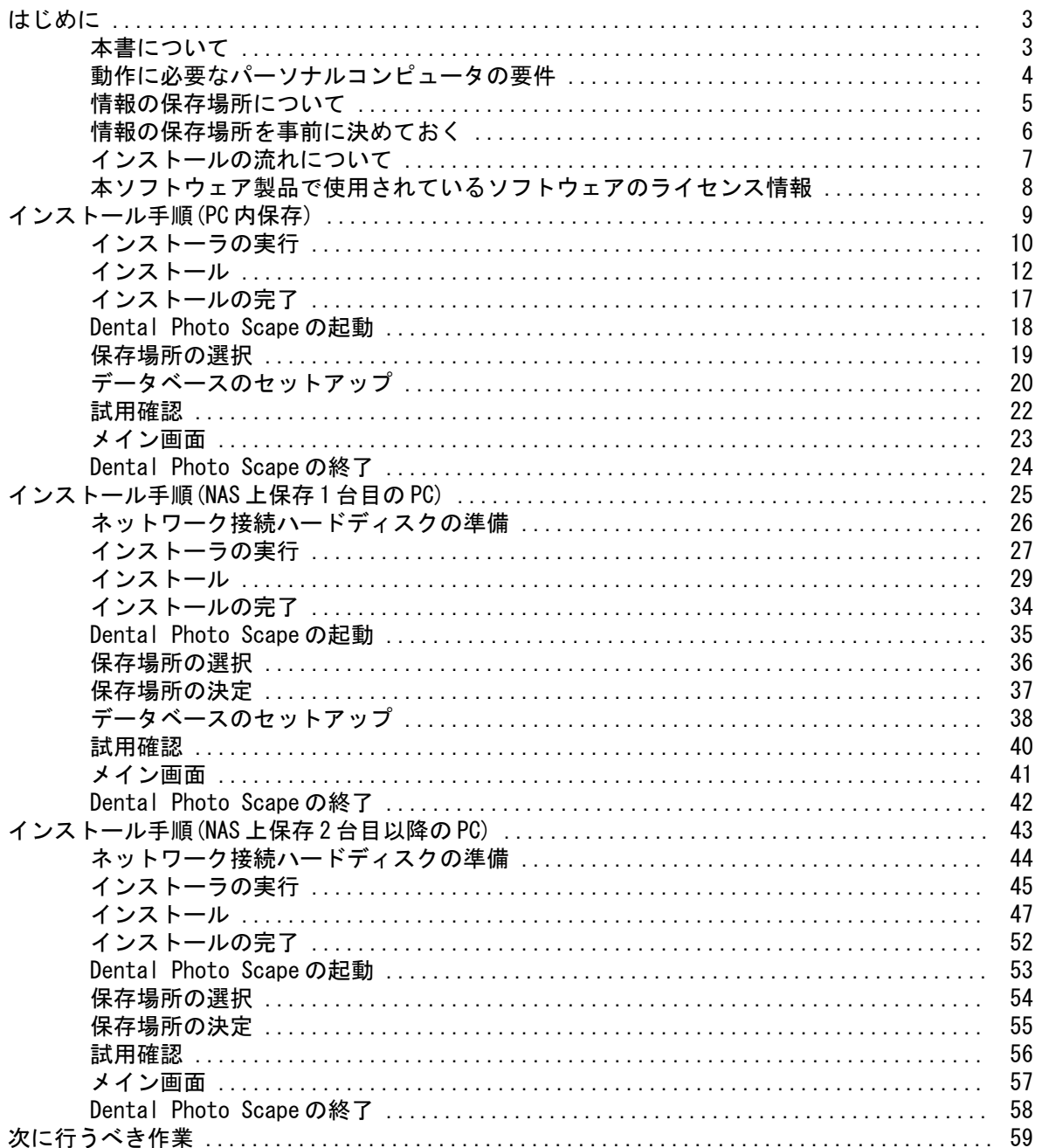

はじめに

# 本書について

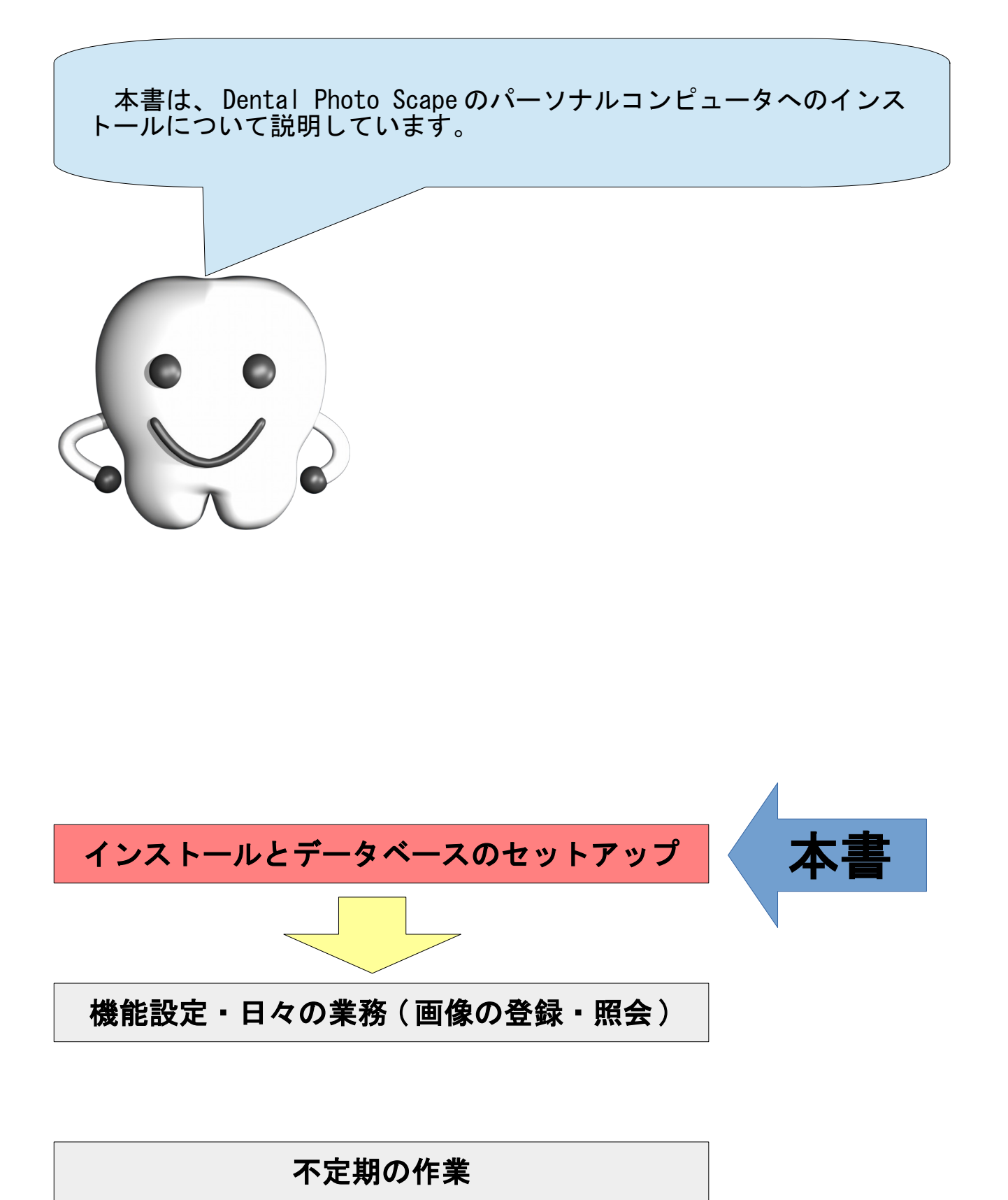

# 動作に必要なパーソナルコンピュータの要件

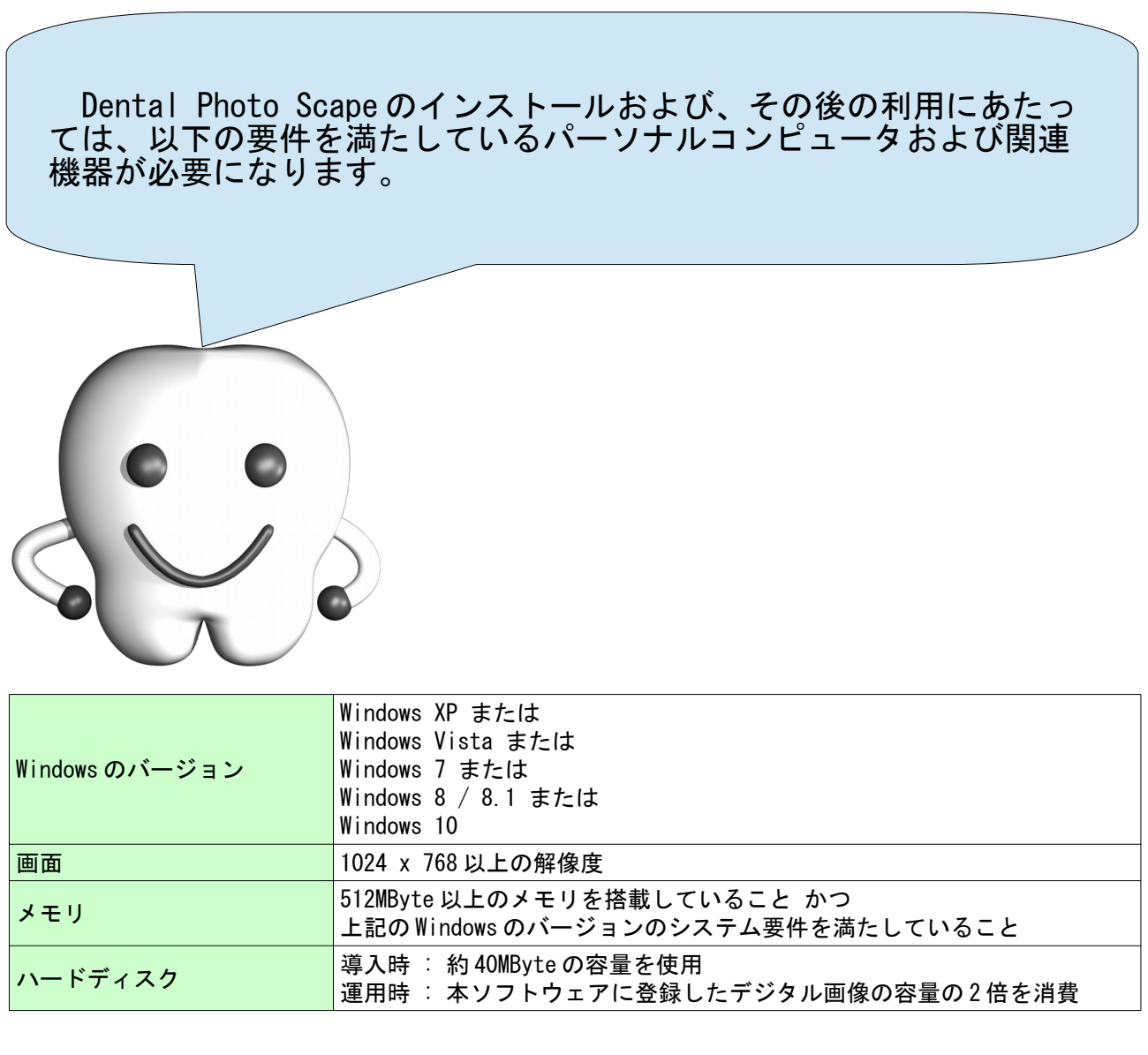

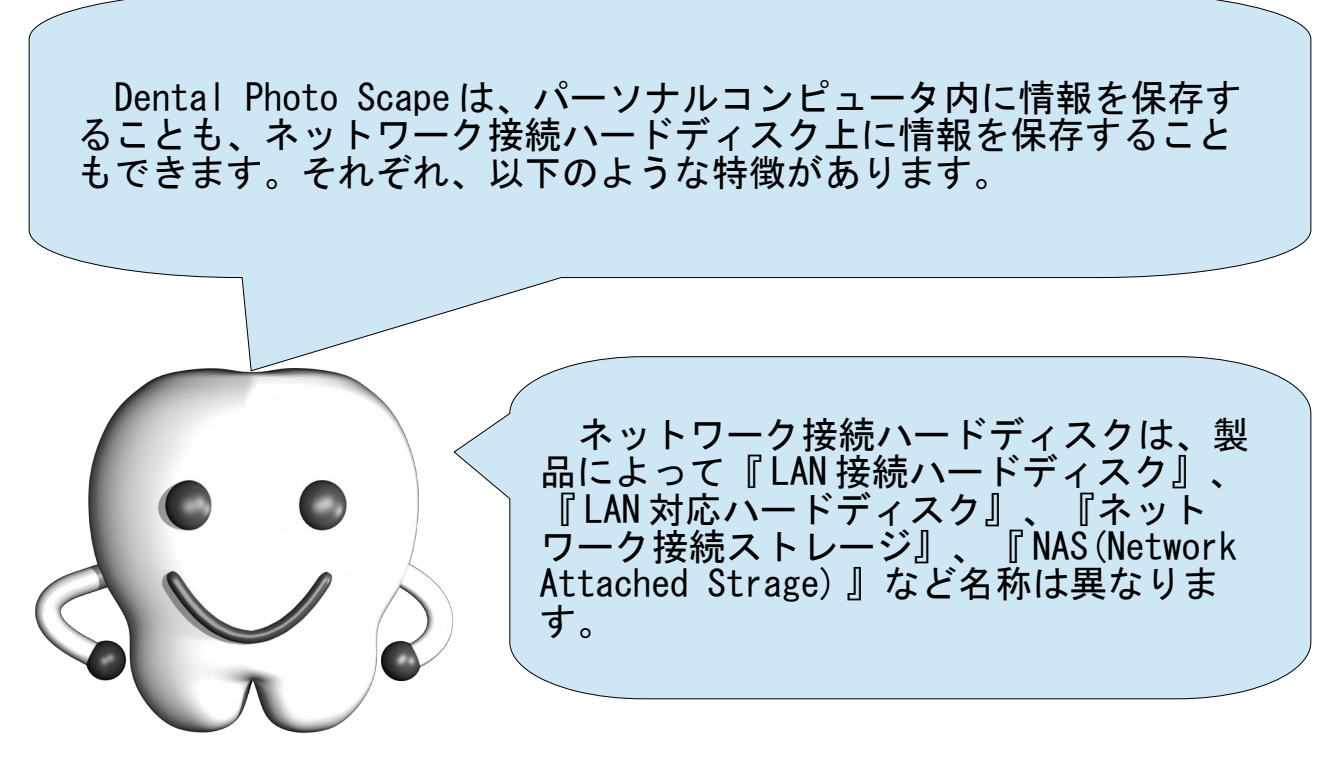

- (A) パーソナルコンピュータ内に保存 - 情報は Dental Photo Scape を実行しているパーソナルコンピュータ内に保存されます。

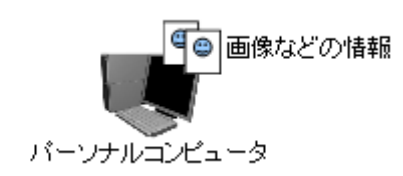

この方式では、他のパーソナルコンピュータから画像の登録や照会を行うことはできません。複数台の パーソナルコンピュータで情報を共有することはできません。

#### - (B) ネットワーク接続ハードディスク上に保存 -

ネットワーク接続ハードディスク上に情報を保存し、パーソナルコンピュータから画像の登録や照会を 行います。

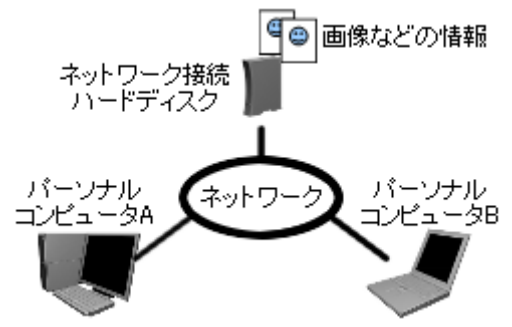

この方式では、複数台のパーソナルコンピュータから登録・参照を行うことができます。また、この方 式ではネットワーク接続ハードディスクが1台必要になります。

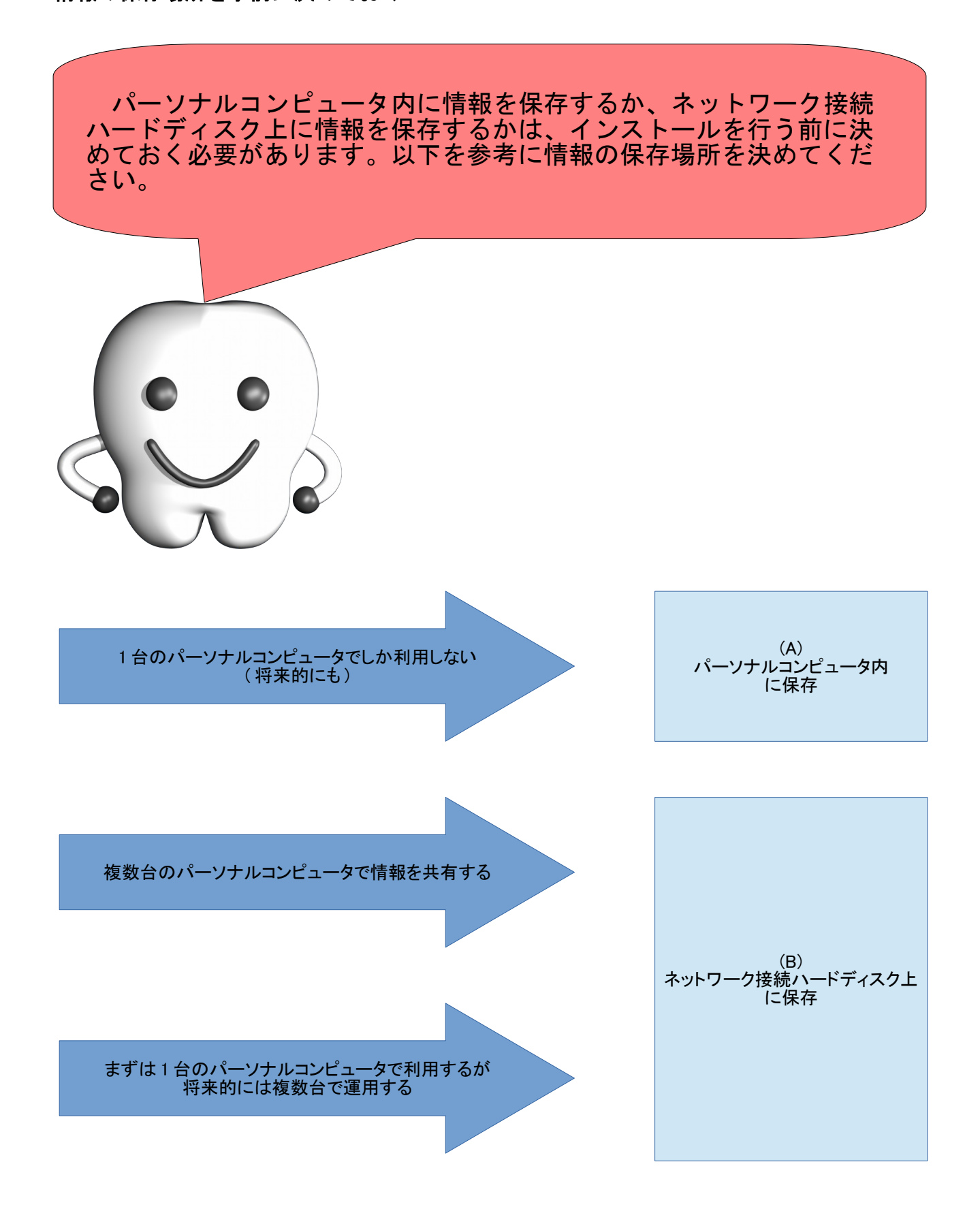

# インストールの流れについて

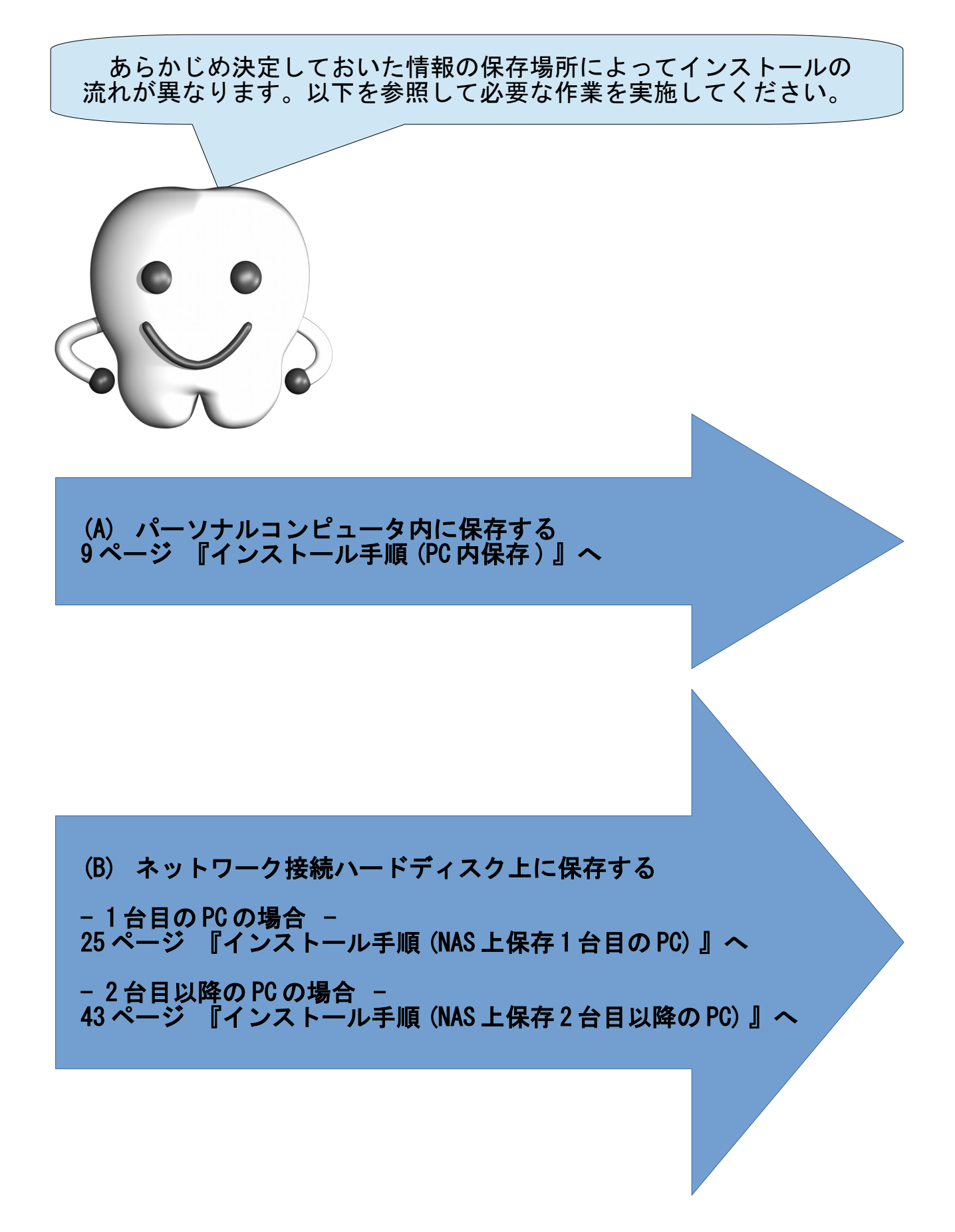

### 本ソフトウェア製品で使用されているソフトウェアのライセンス情報

本ソフトウェア製品は、複数のソフトウェアコンポーネントで構成され、個々のソフトウェアコンポー ネントは、それぞれに東九州ソフトウェア開発または第三者の著作権が存在します。

#### - libjpeg -

This software is based in part on the work of the Independent JPEG Group.

#### $-$  OpenSSL  $-$

This product includes software developed by the OpenSSL Project for use in the OpenSSL Toolkit. (<http://www.openssl.org/>)

This product includes cryptographic software written by Eric Young. (eay@cryptsoft.com)

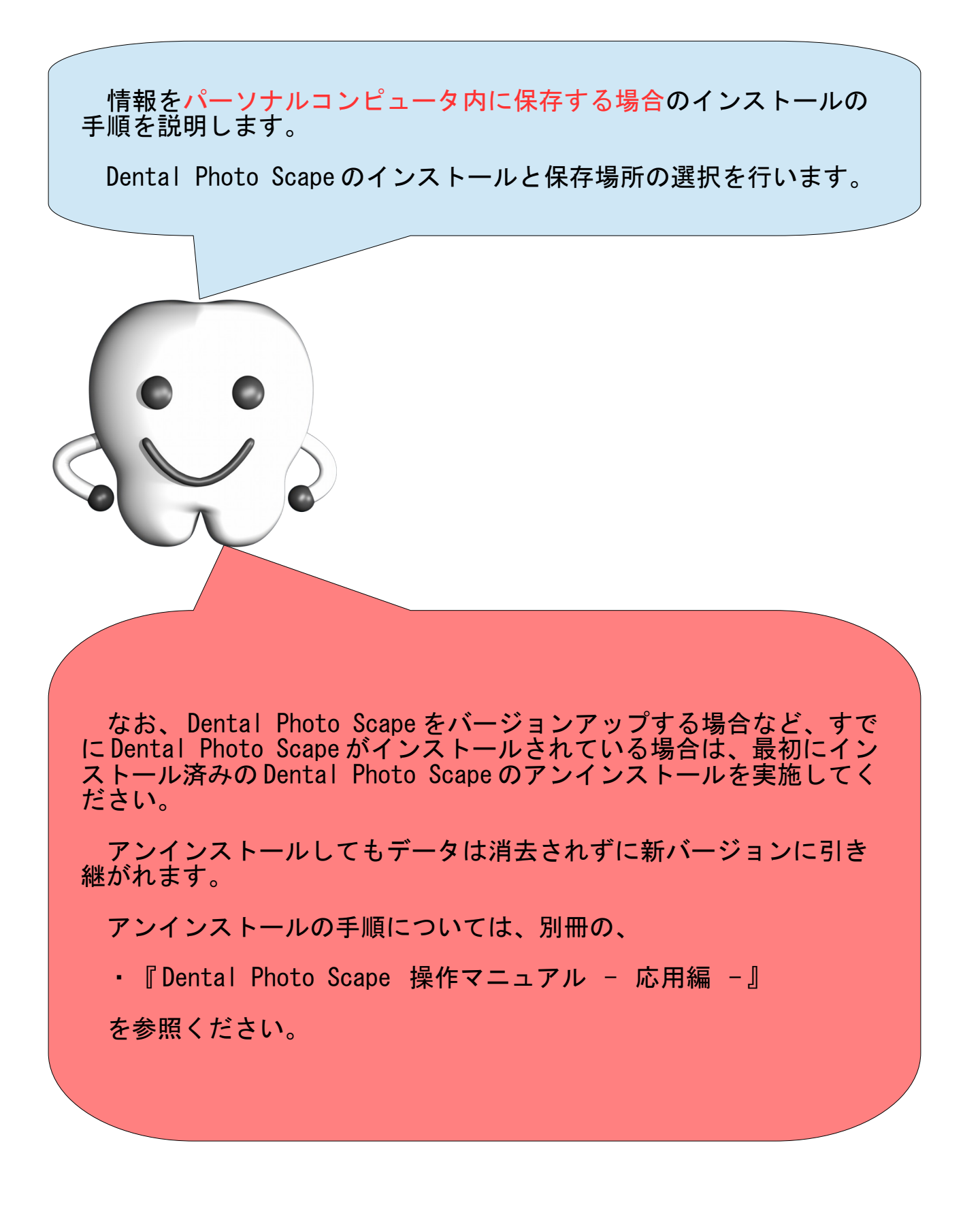

# インストーラの実行

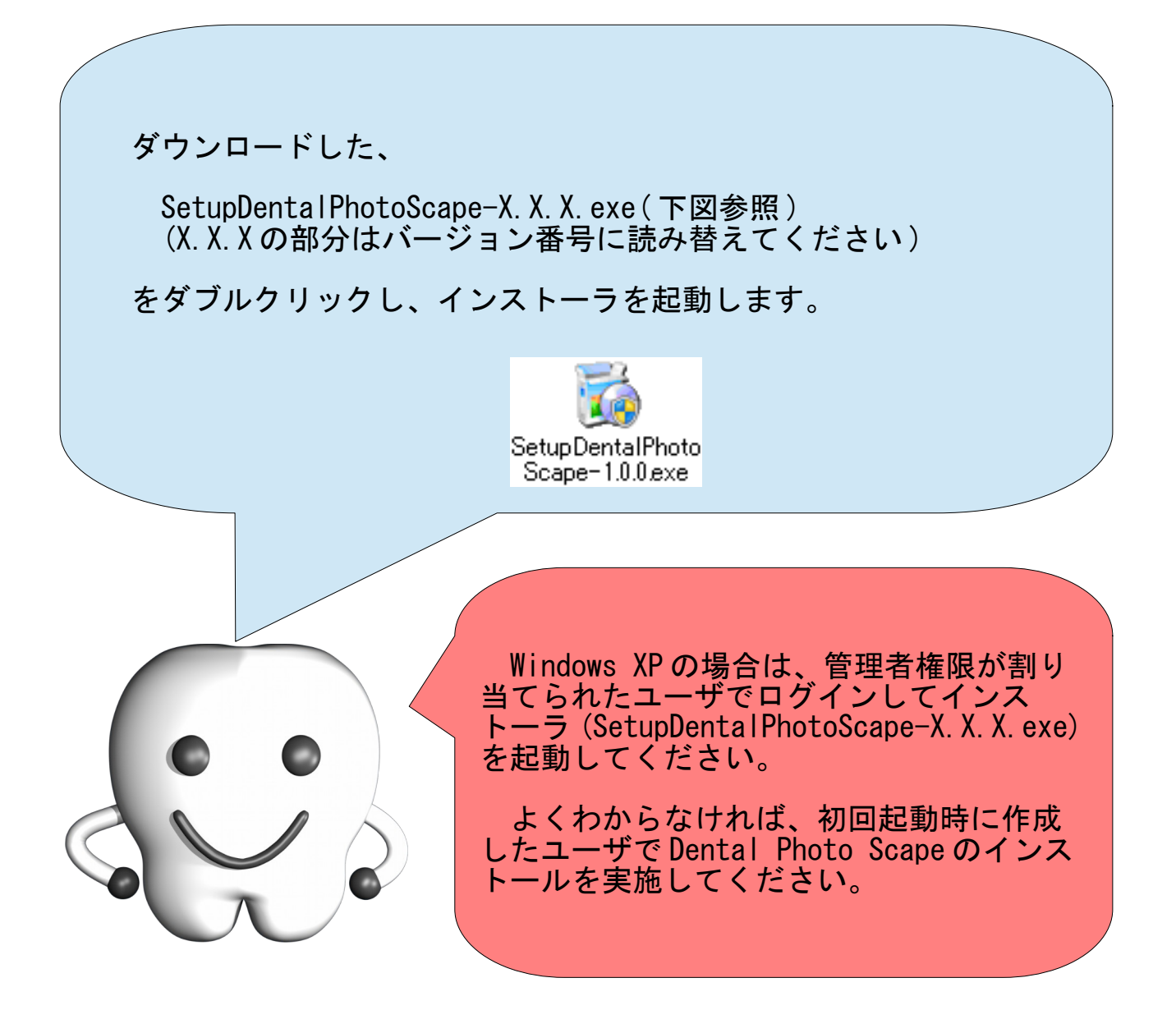

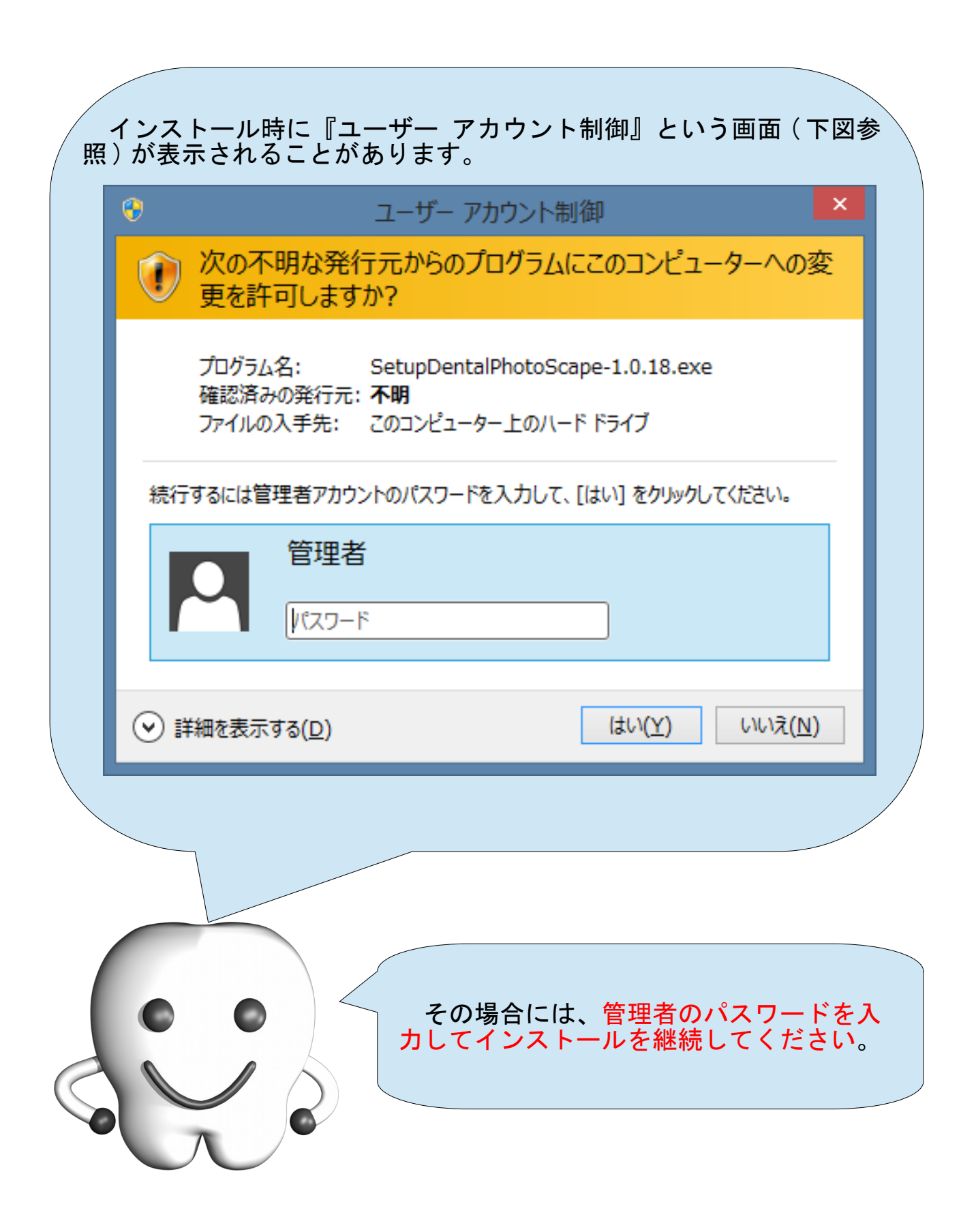

# インストール

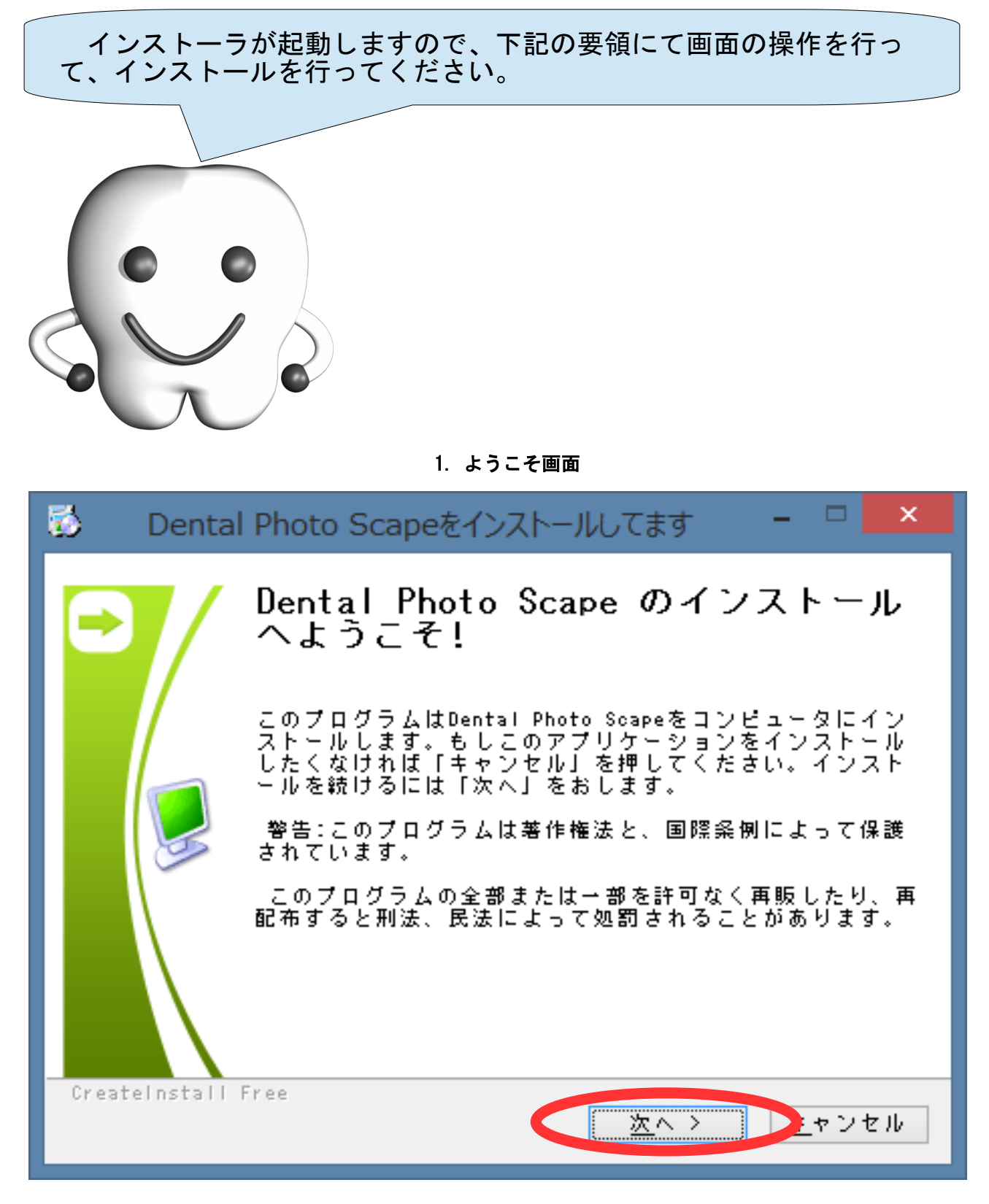

ようこそ画面です。インストールを中断する場合は[キャンセル]ボタンを、続行する場合は、[次へ >] ボタンを押して次へ進みます。

#### 2. 使用許諾条件への同意

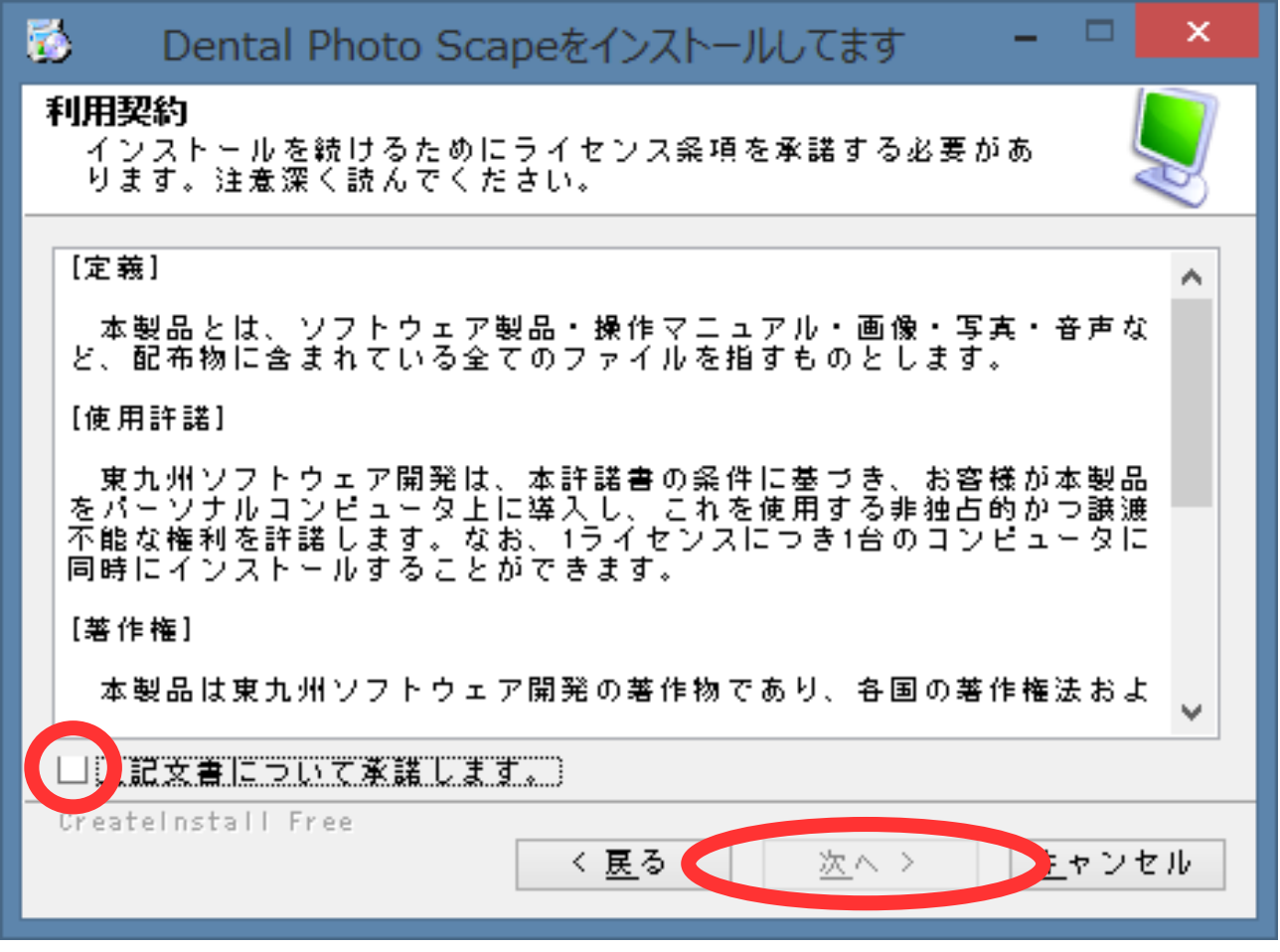

ライセンス条項(製品の使用許諾条件)が表示されます。内容を確認し、同意する場合は、[上記文書につ いて承諾します。]チェックボックスをチェックし、[次へ >]ボタンを押して次へ進みます。承諾できない 場合は、[キャンセル]ボタンを押してインストールを中断してください。

#### 3. 製品の配置場所の設定

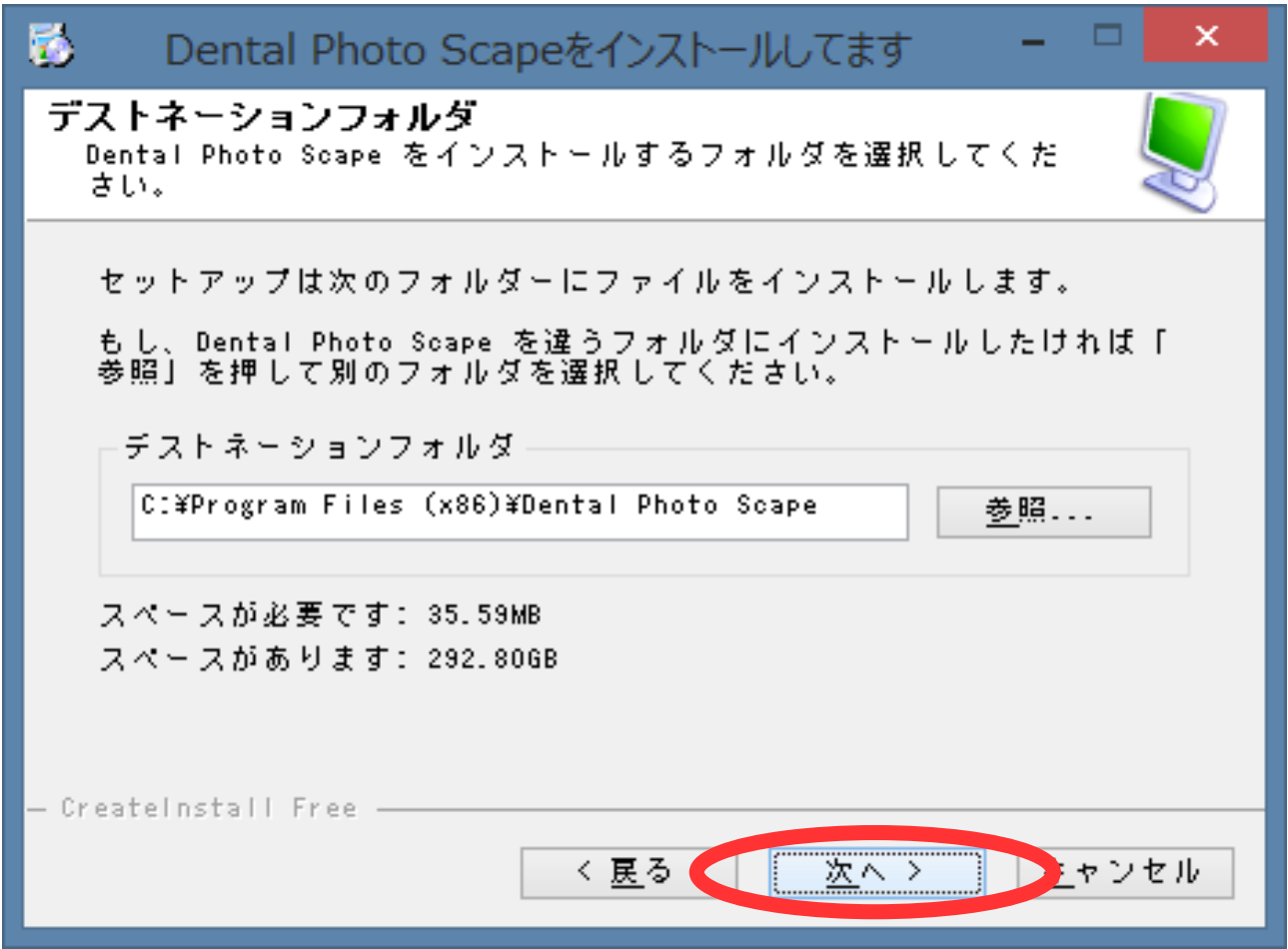

製品の配置場所を指定します。初期値のままで問題ありません。初期値のままインストールを行う場合 は、[次へ >]ボタンを押して次へ進みます。別の場所にインストールを行う場合には、[参照]ボタンを押し て場所を変更し、[次へ >]ボタンを押して次へ進みます。

4. 進行中画面

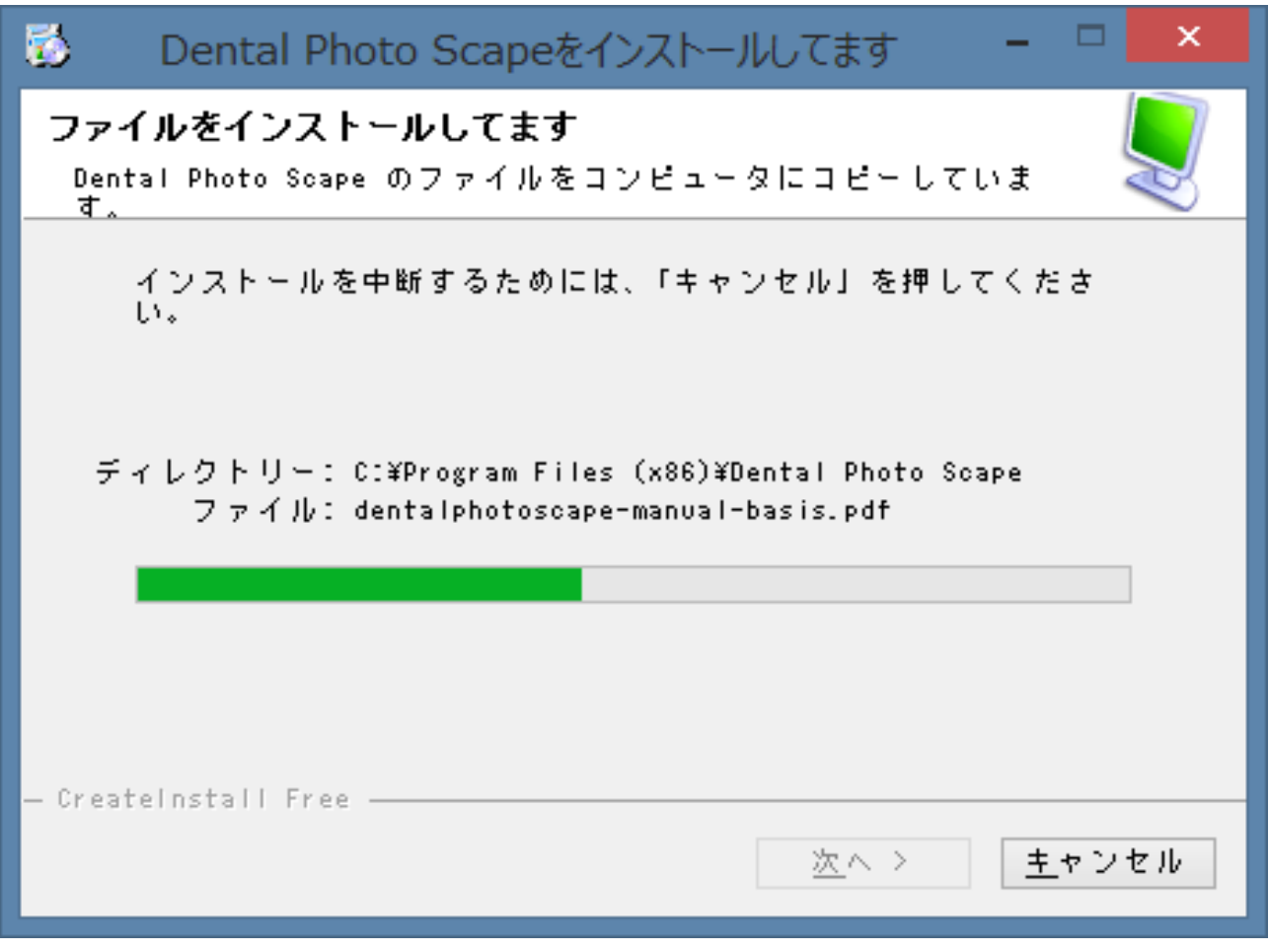

インストールの進行具合が表示されます。自動的に次へ進みますのでそのままお待ちください。

5. 完了画面

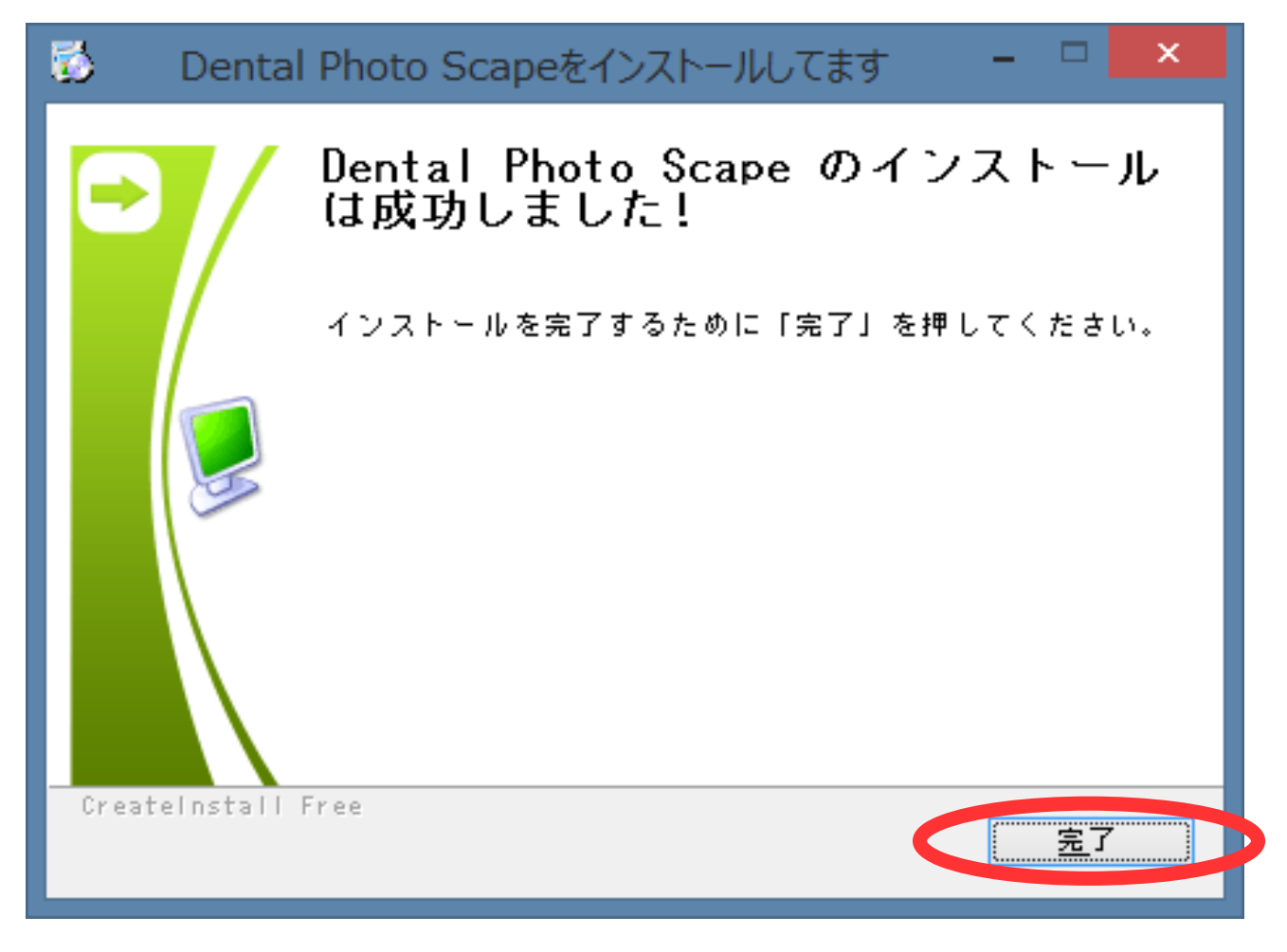

インストールが正常に終了したことを表しています。[完了]ボタンを押してインストーラを終了してく ださい。インストールが正常に終了すると、デスクトップに Dental Photo Scape を起動するためのアイコ ンやマニュアルを参照するためのアイコンが作成されます。

# インストールの完了

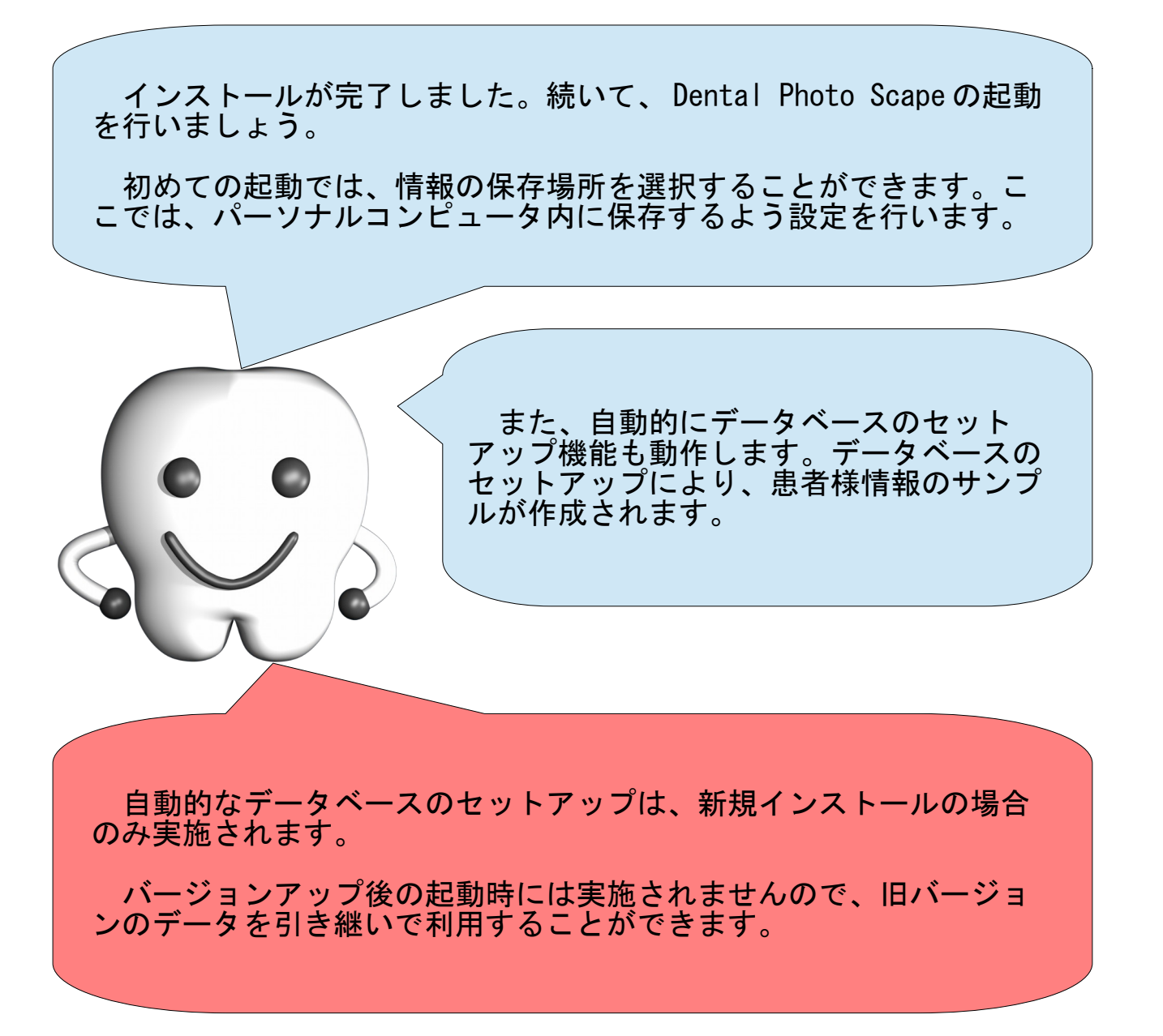

# Dental Photo Scape の起動

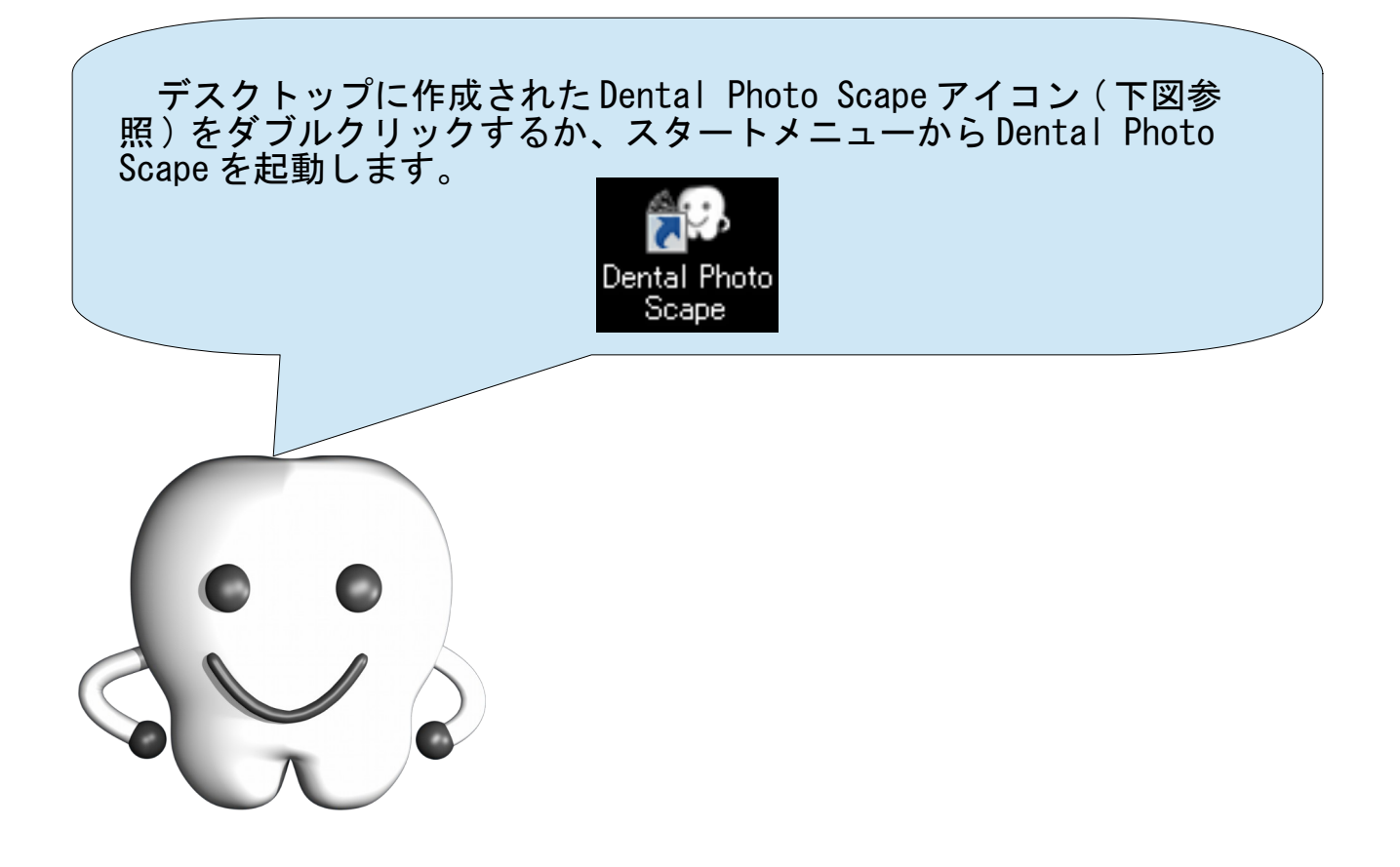

### 保存場所の選択

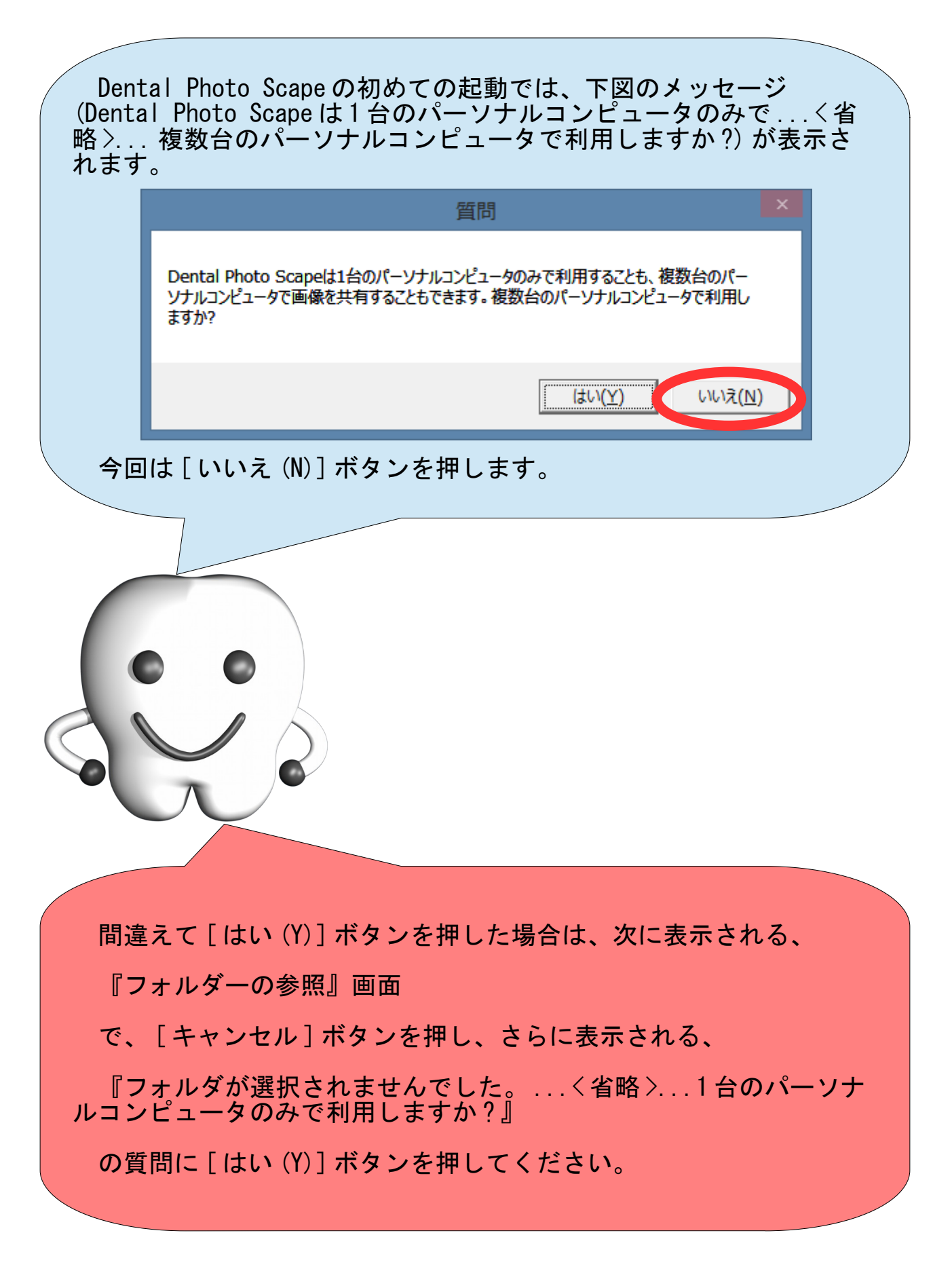

# データベースのセットアップ

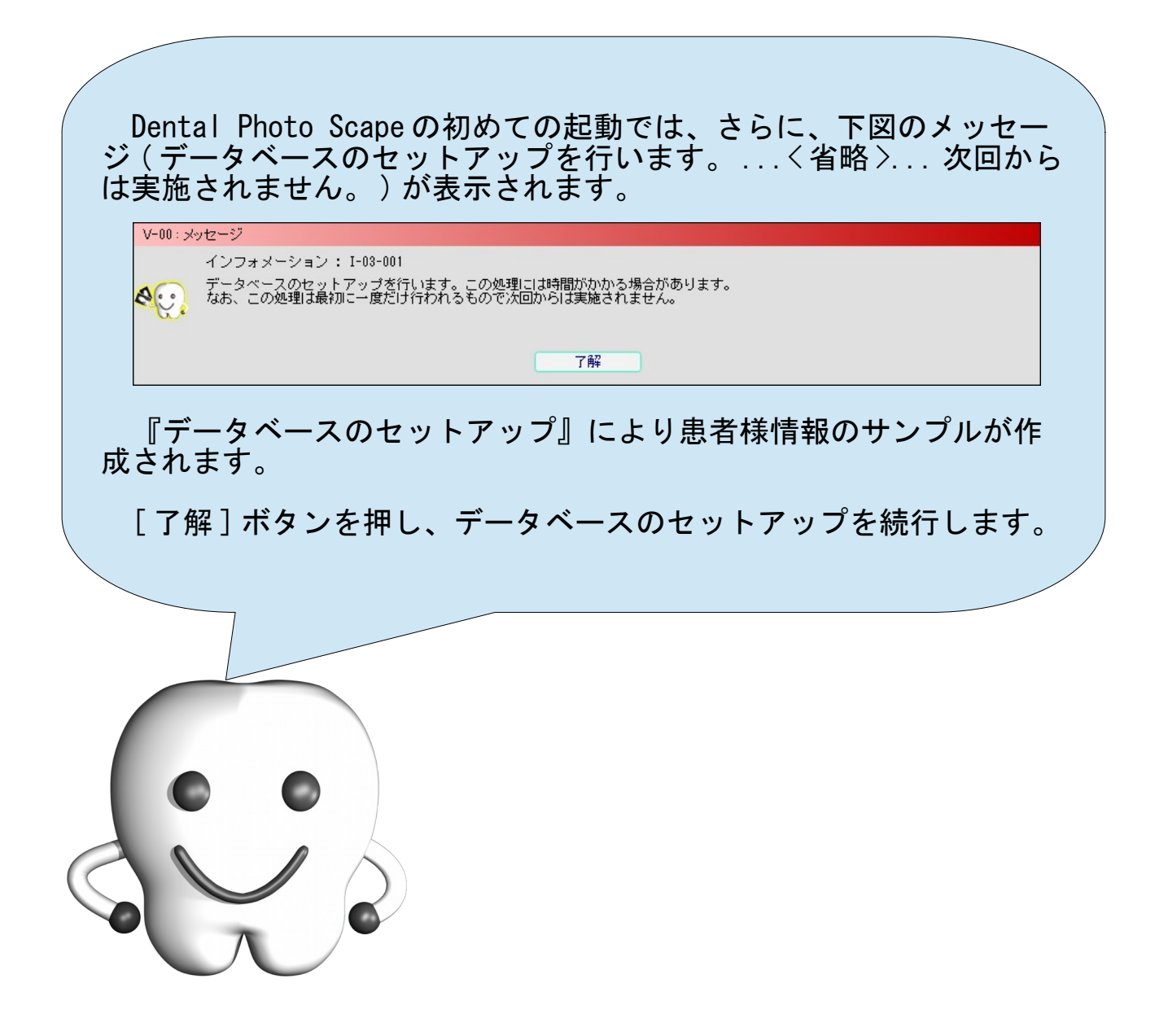

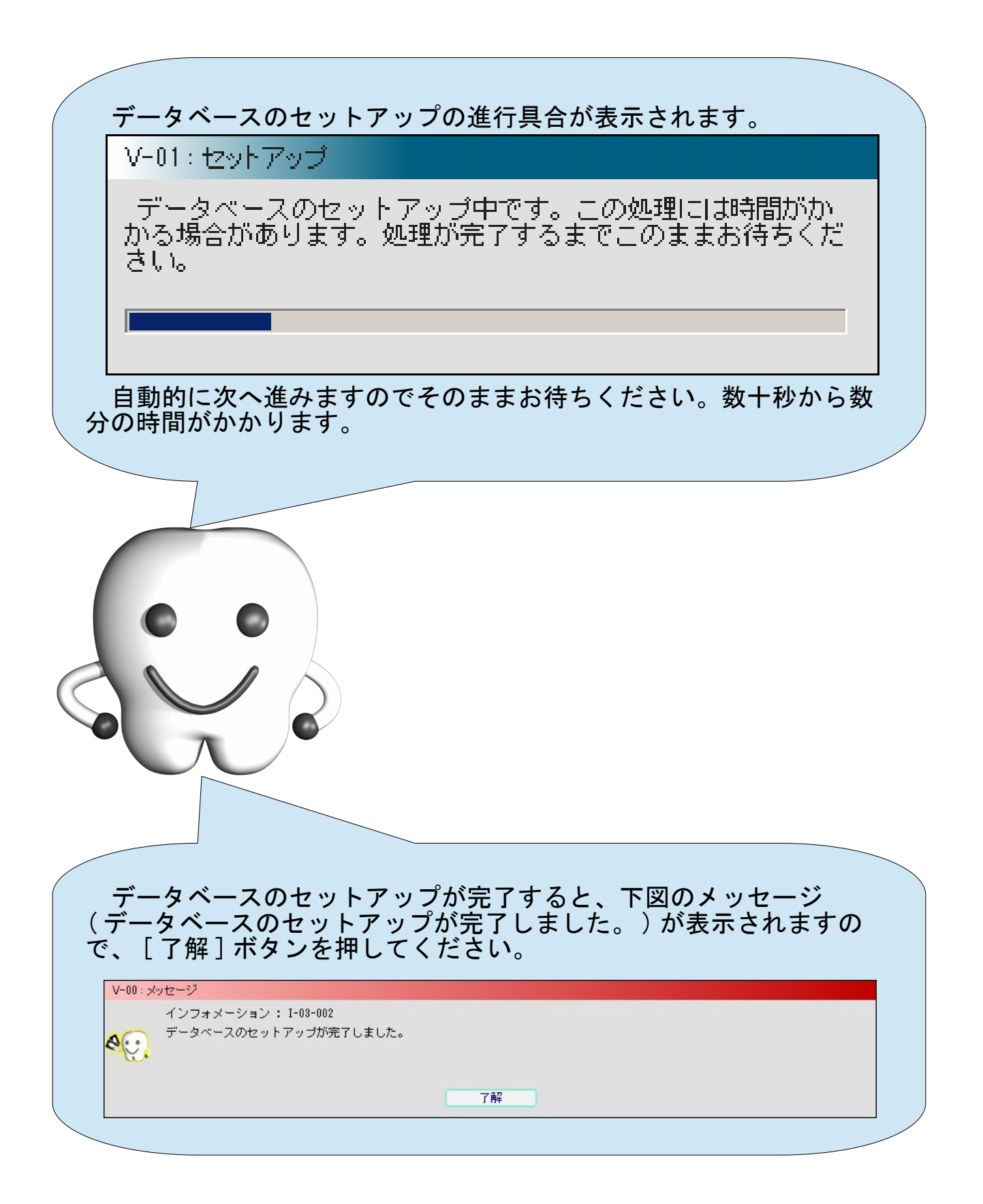

### 試用確認

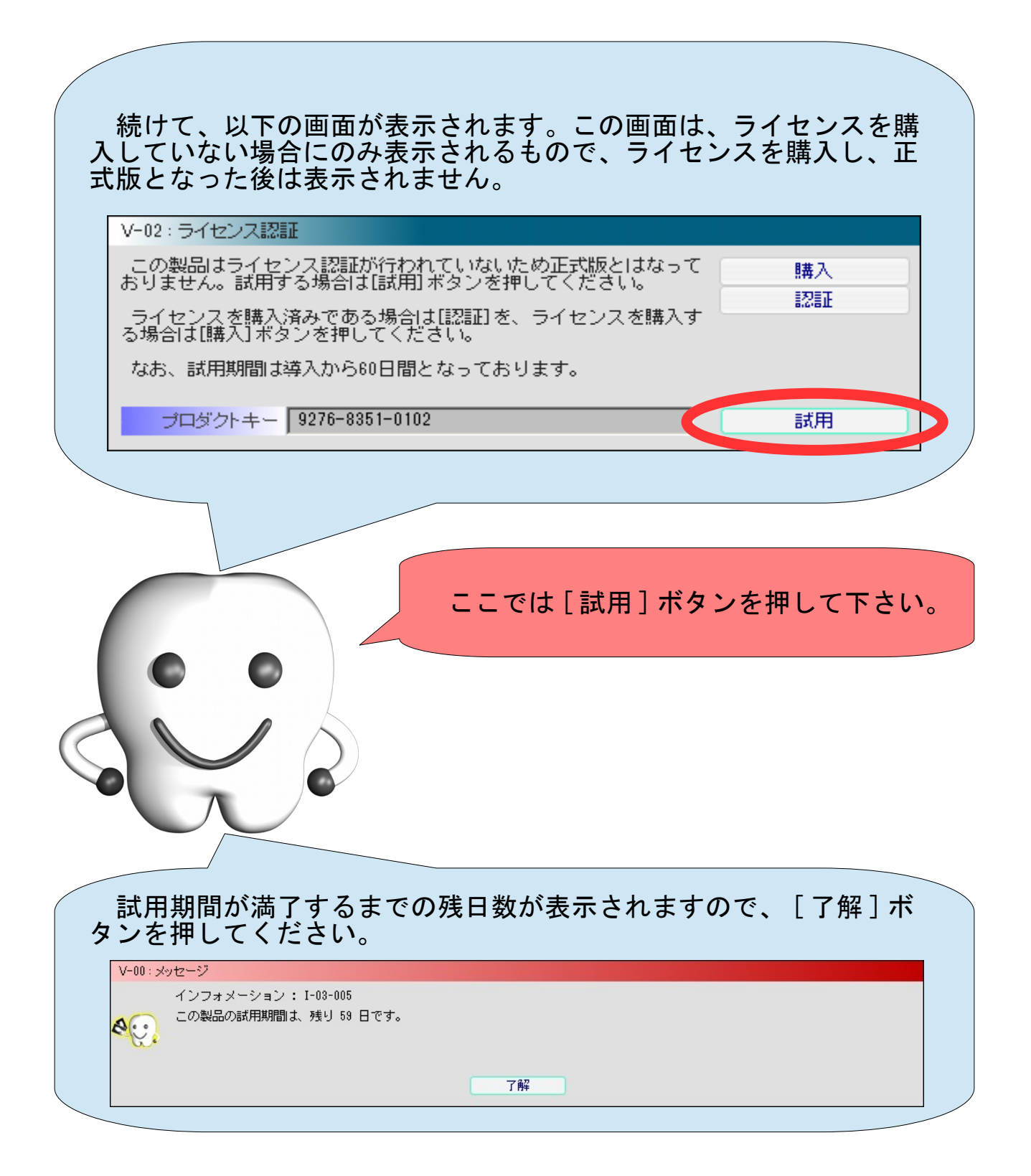

# メイン画面

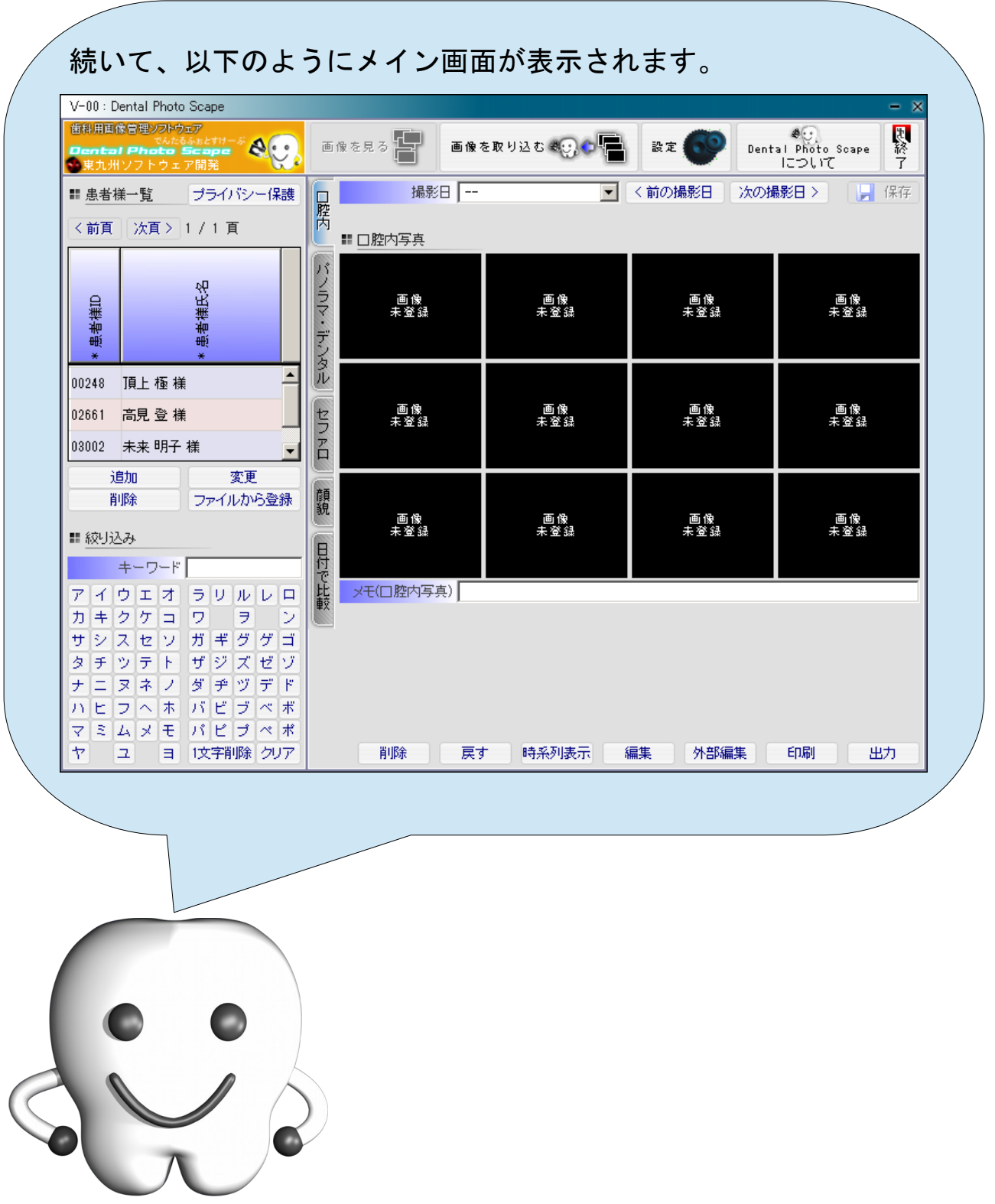

# Dental Photo Scape の終了

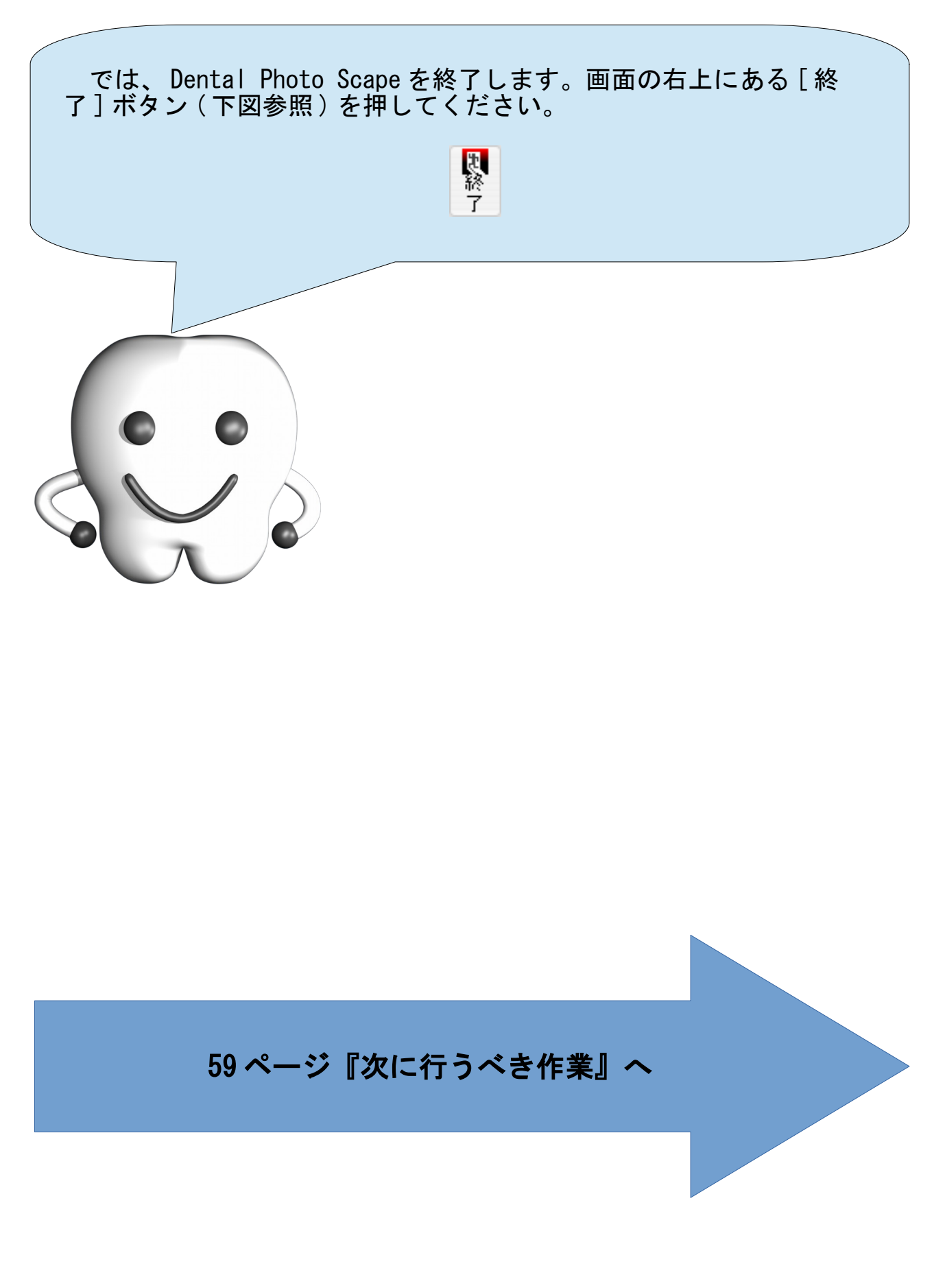

# インストール手順(NAS 上保存 1 台目の PC)

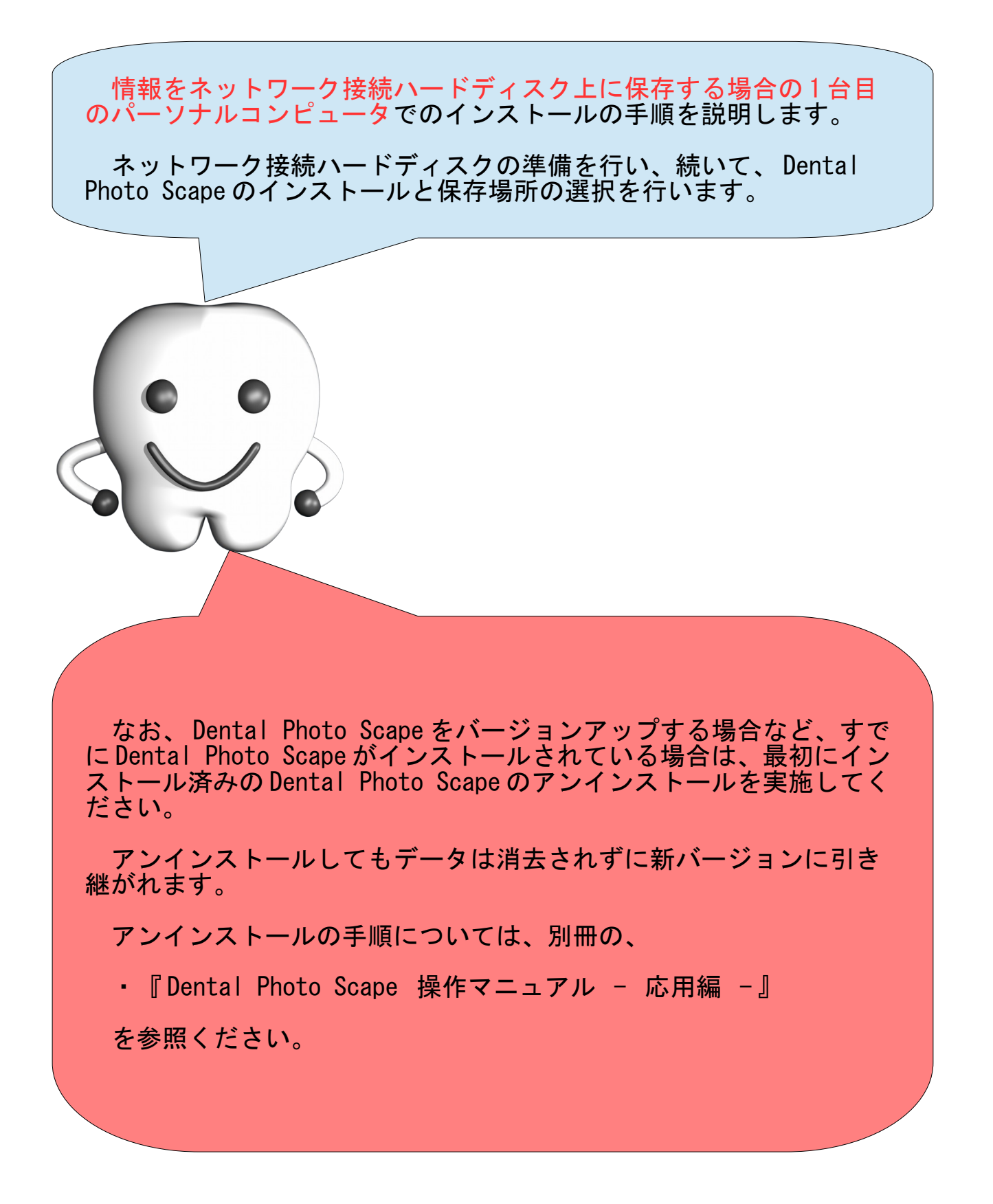

ネットワーク接続ハードディスクを設置し、 Dental Photo Scape の 情報 ( 患者様情報や画像 ) の保存場所となる共有フォルダを作成し、 共有設定を行います。

手順は、ネットワーク接続ハードディスクの製品ごとに異なります ので、ここでは説明できません。製品に付属のマニュアルを参考に フォルダの作成および共有設定を行ってください。

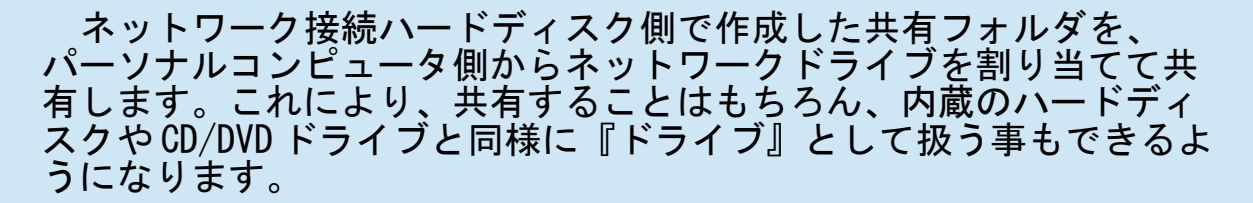

Windows では、ドライブは C: のように英字のドライブ文字 +:(コ ロン ) で表され、ドライブ文字には A から Z までを割り当てることがで きます。既存のドライブ文字と重複しない Z: などを割り当ててくださ い。

ネットワークドライブの割り当て方法は、ネットワーク接続ハード ディスクに付属のマニュアルを参考に作業を行ってください。

# インストーラの実行

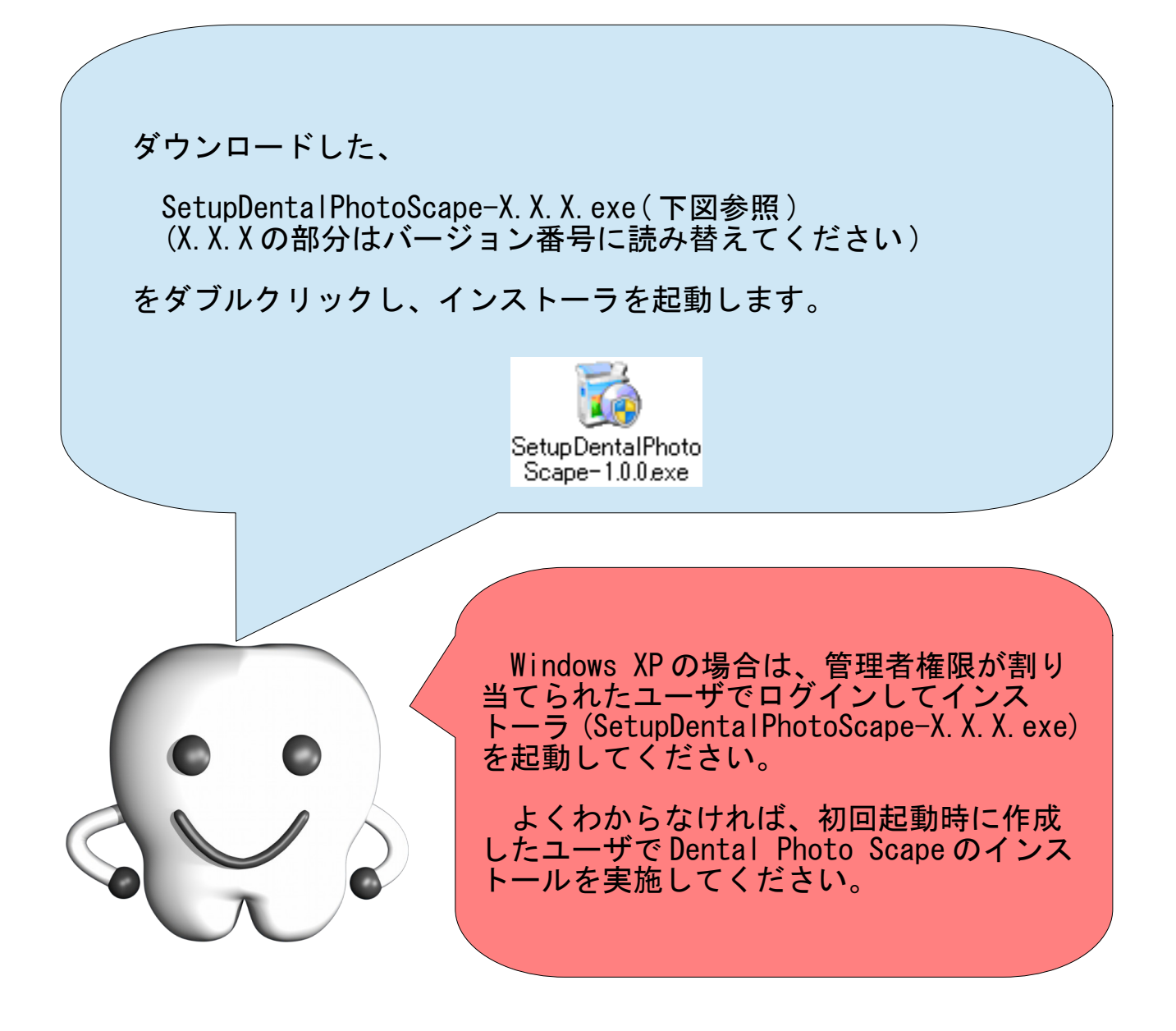

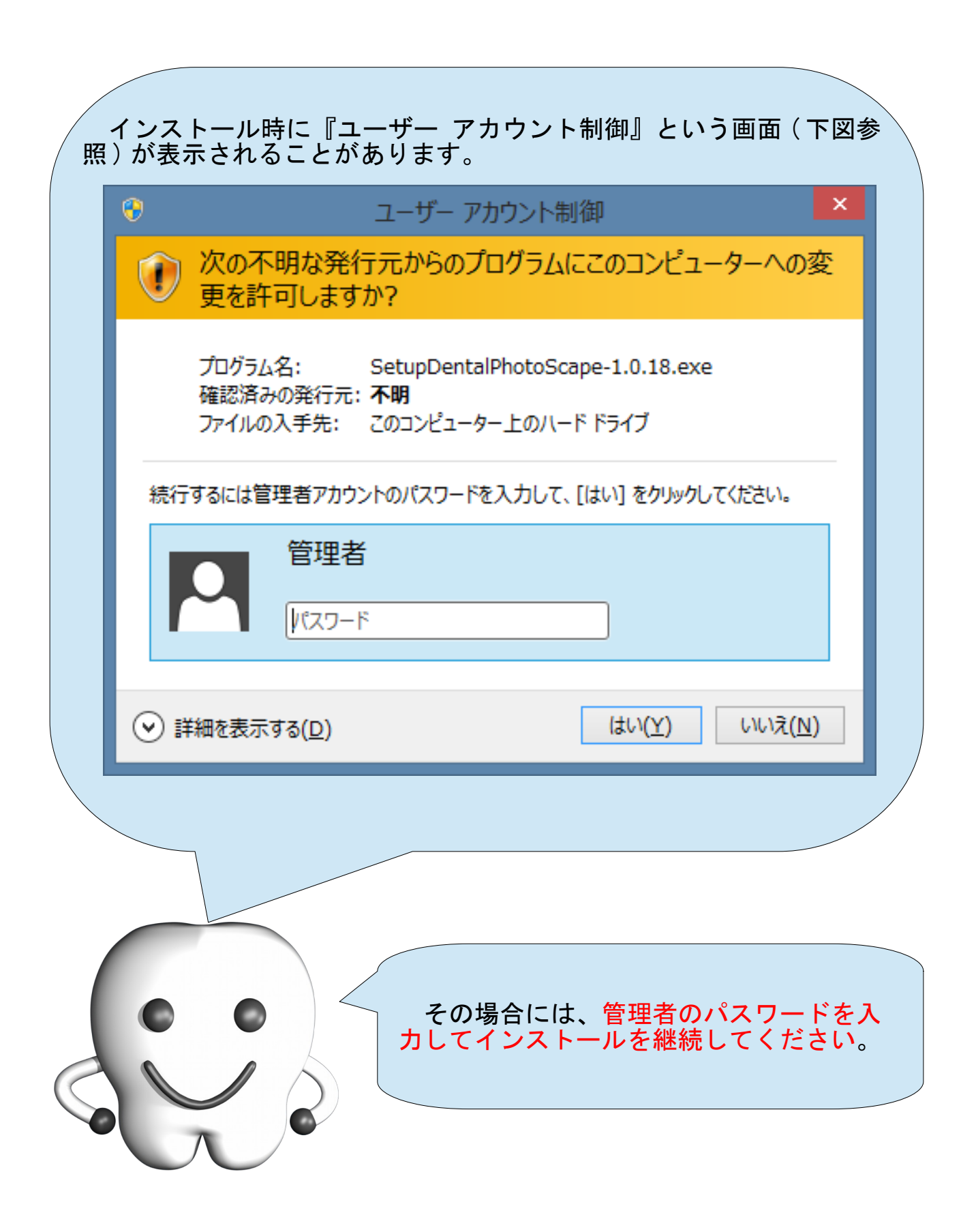

# インストール

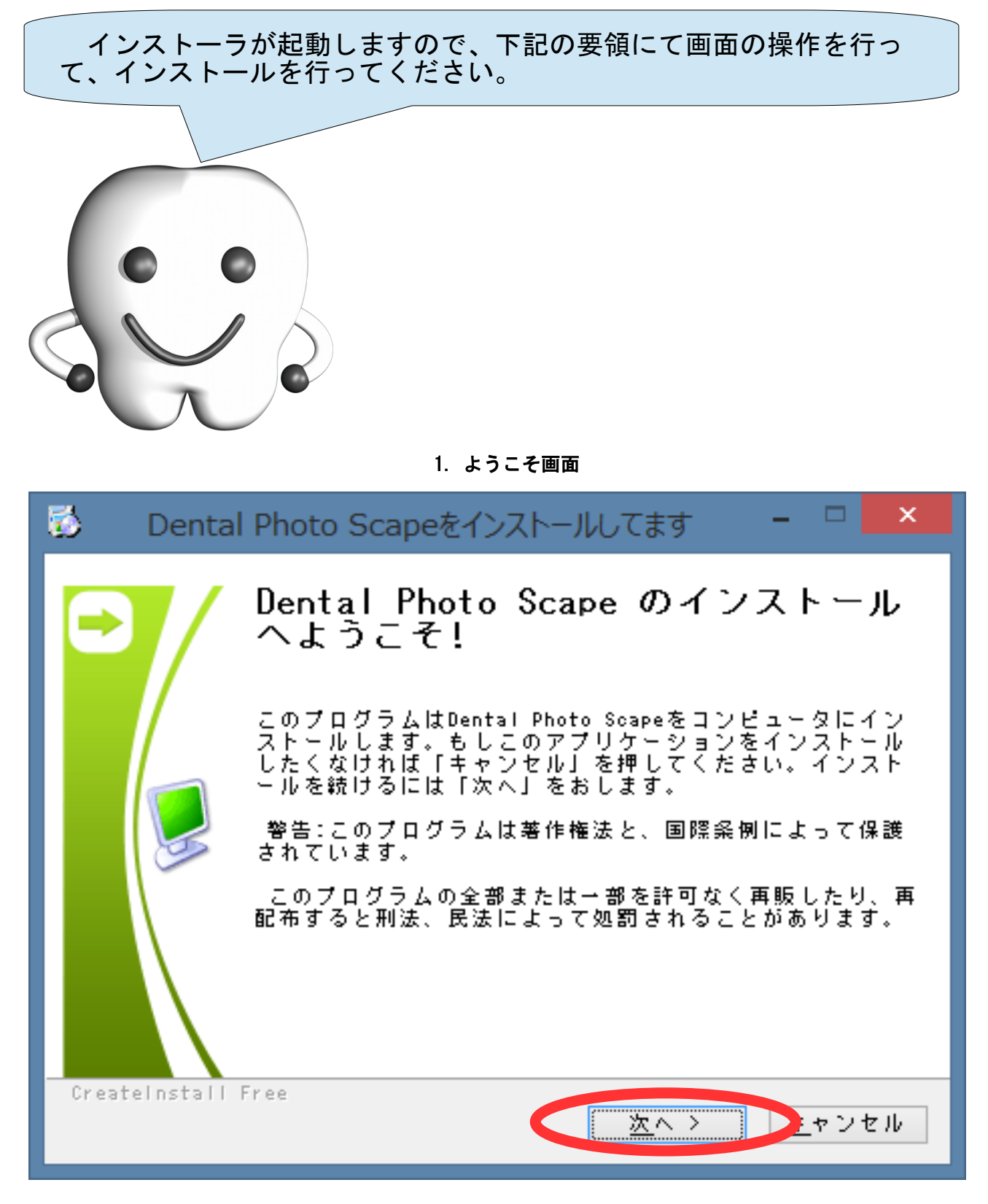

ようこそ画面です。インストールを中断する場合は[キャンセル]ボタンを、続行する場合は、[次へ >] ボタンを押して次へ進みます。

#### 2. 使用許諾条件への同意

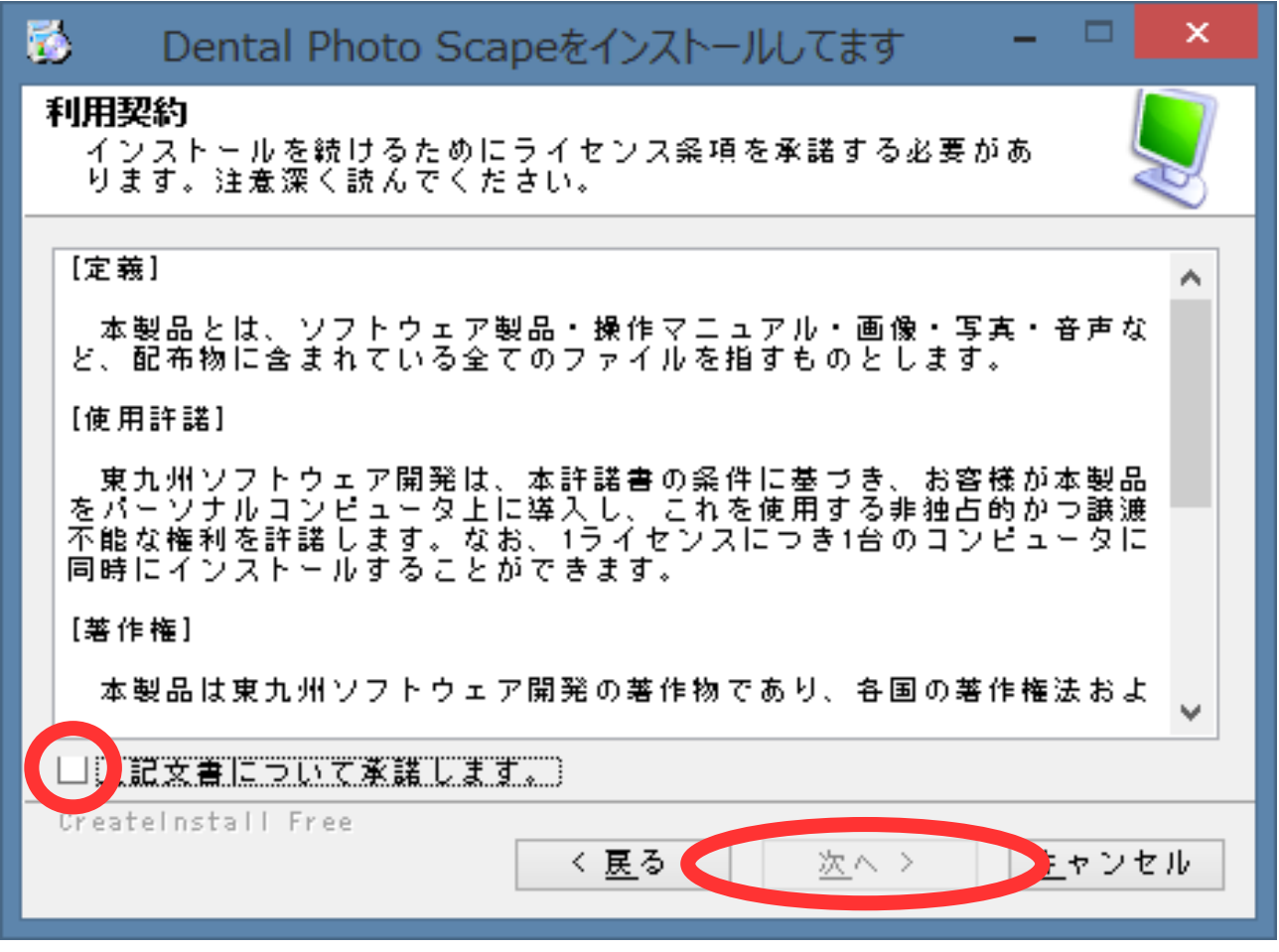

ライセンス条項(製品の使用許諾条件)が表示されます。内容を確認し、同意する場合は、[上記文書につ いて承諾します。]チェックボックスをチェックし、[次へ >]ボタンを押して次へ進みます。承諾できない 場合は、[キャンセル]ボタンを押してインストールを中断してください。

#### 3. 製品の配置場所の設定

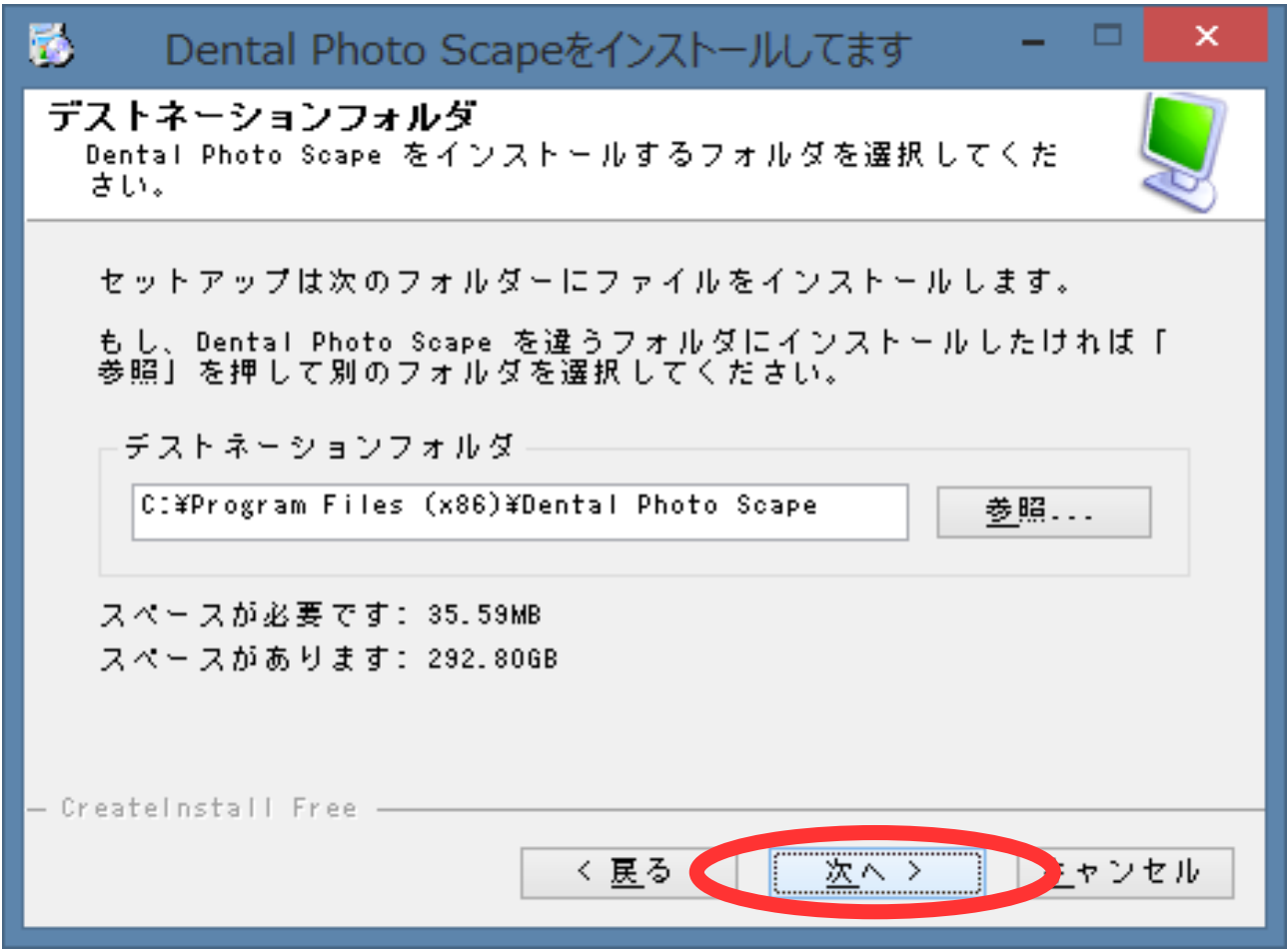

製品の配置場所を指定します。初期値のままで問題ありません。初期値のままインストールを行う場合 は、[次へ >]ボタンを押して次へ進みます。別の場所にインストールを行う場合には、[参照]ボタンを押し て場所を変更し、[次へ >]ボタンを押して次へ進みます。

4. 進行中画面

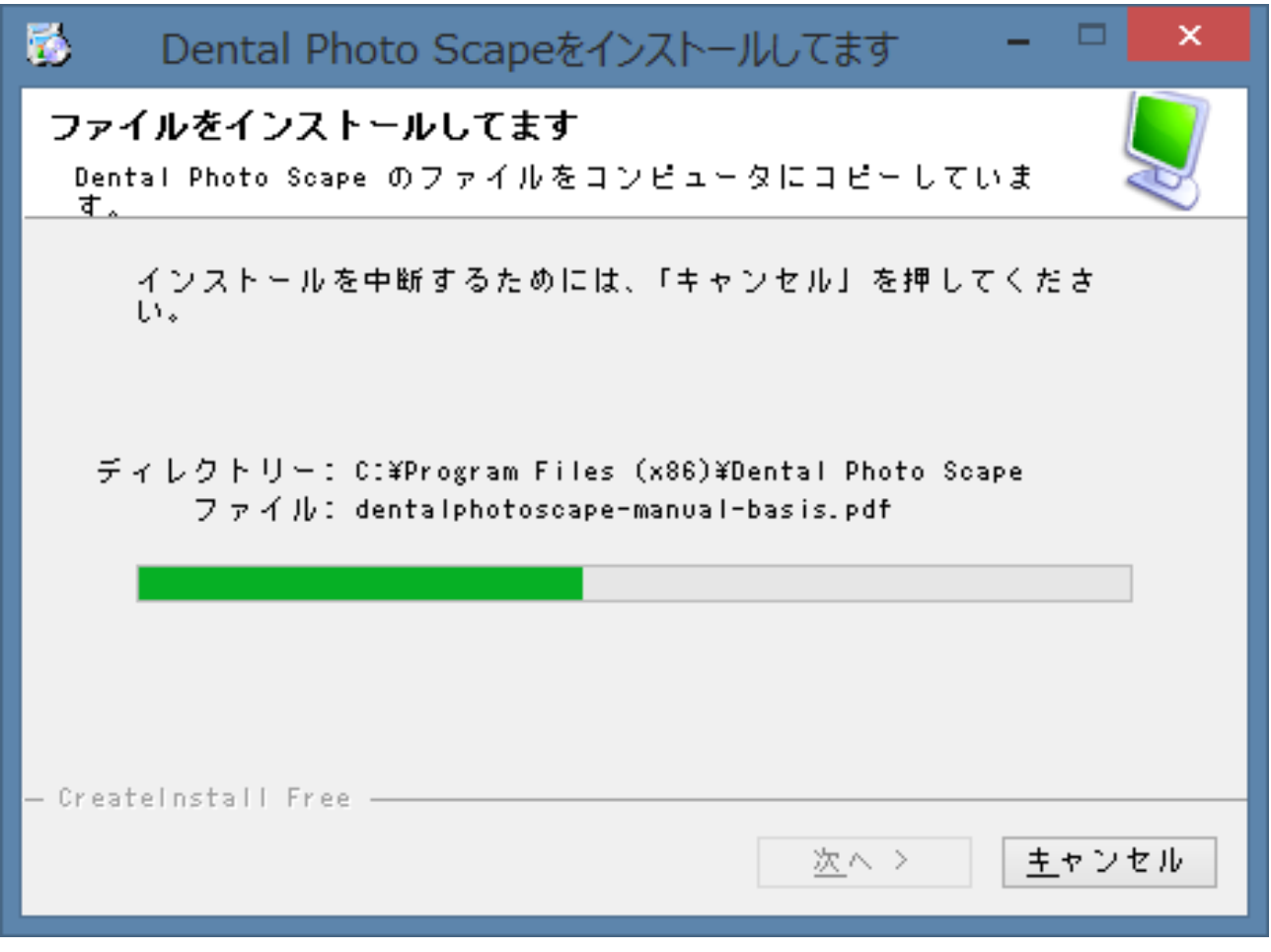

インストールの進行具合が表示されます。自動的に次へ進みますのでそのままお待ちください。

5. 完了画面

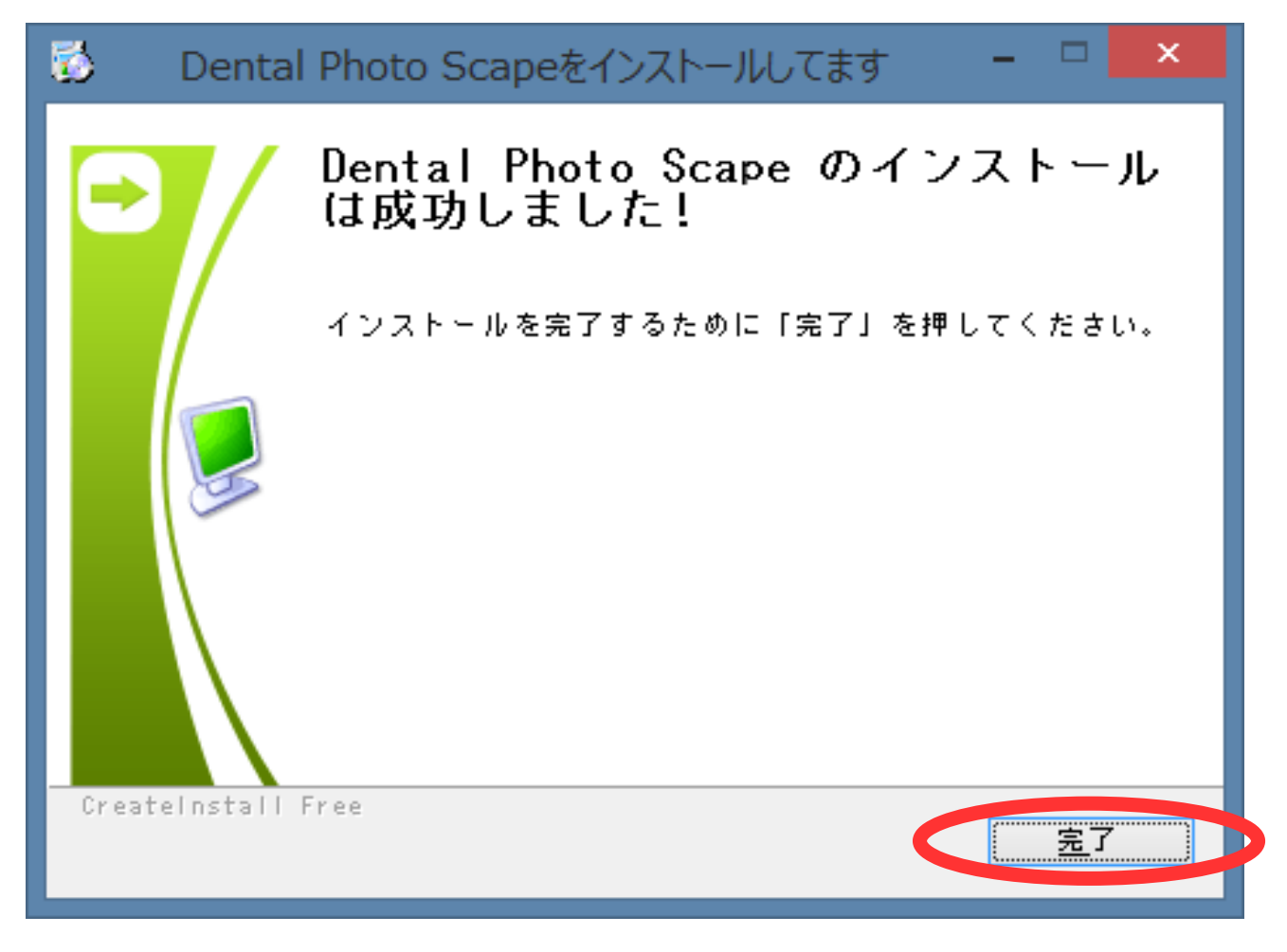

インストールが正常に終了したことを表しています。[完了]ボタンを押してインストーラを終了してく ださい。インストールが正常に終了すると、デスクトップに Dental Photo Scape を起動するためのアイコ ンやマニュアルを参照するためのアイコンが作成されます。

# インストールの完了

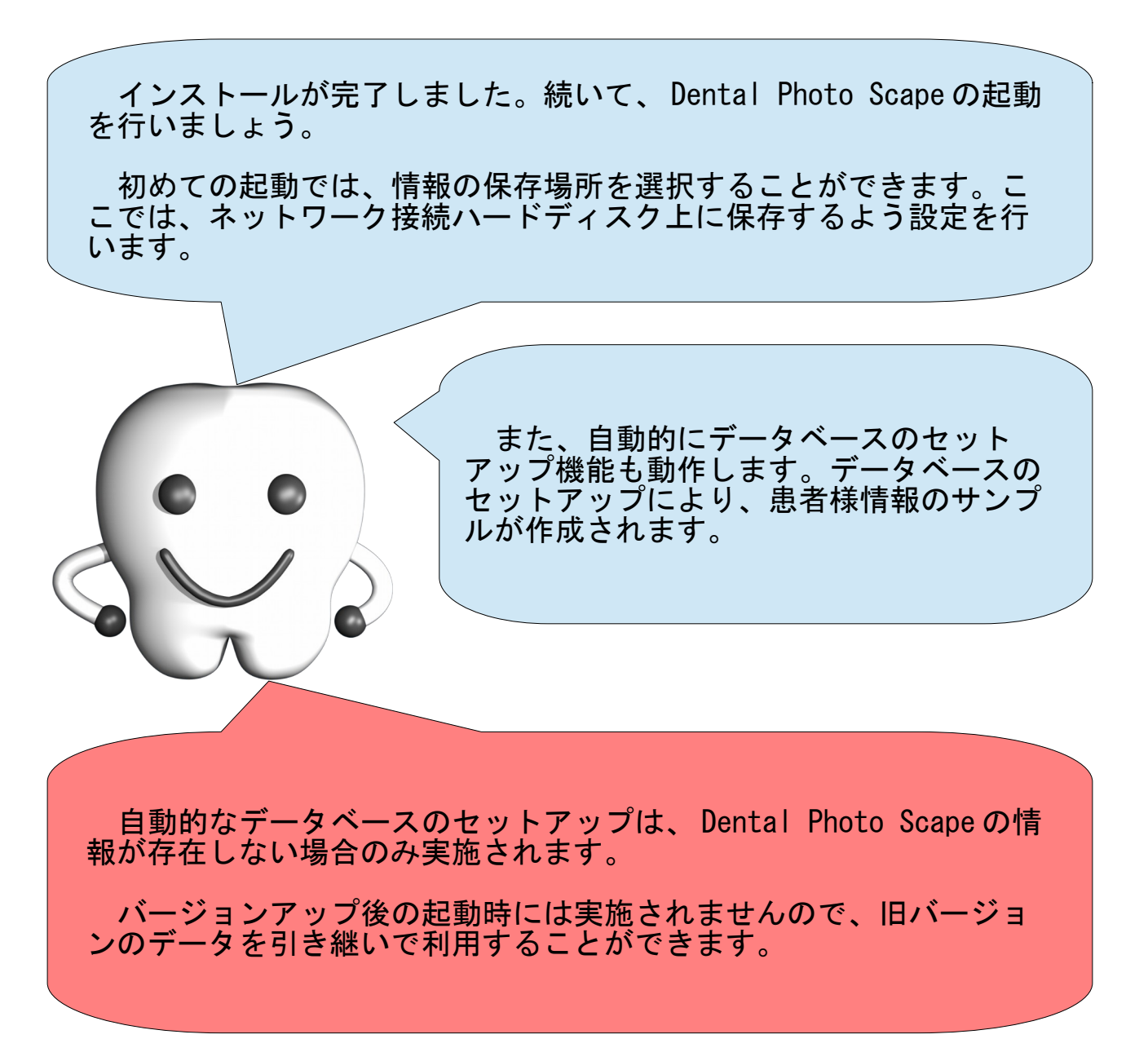

# Dental Photo Scape の起動

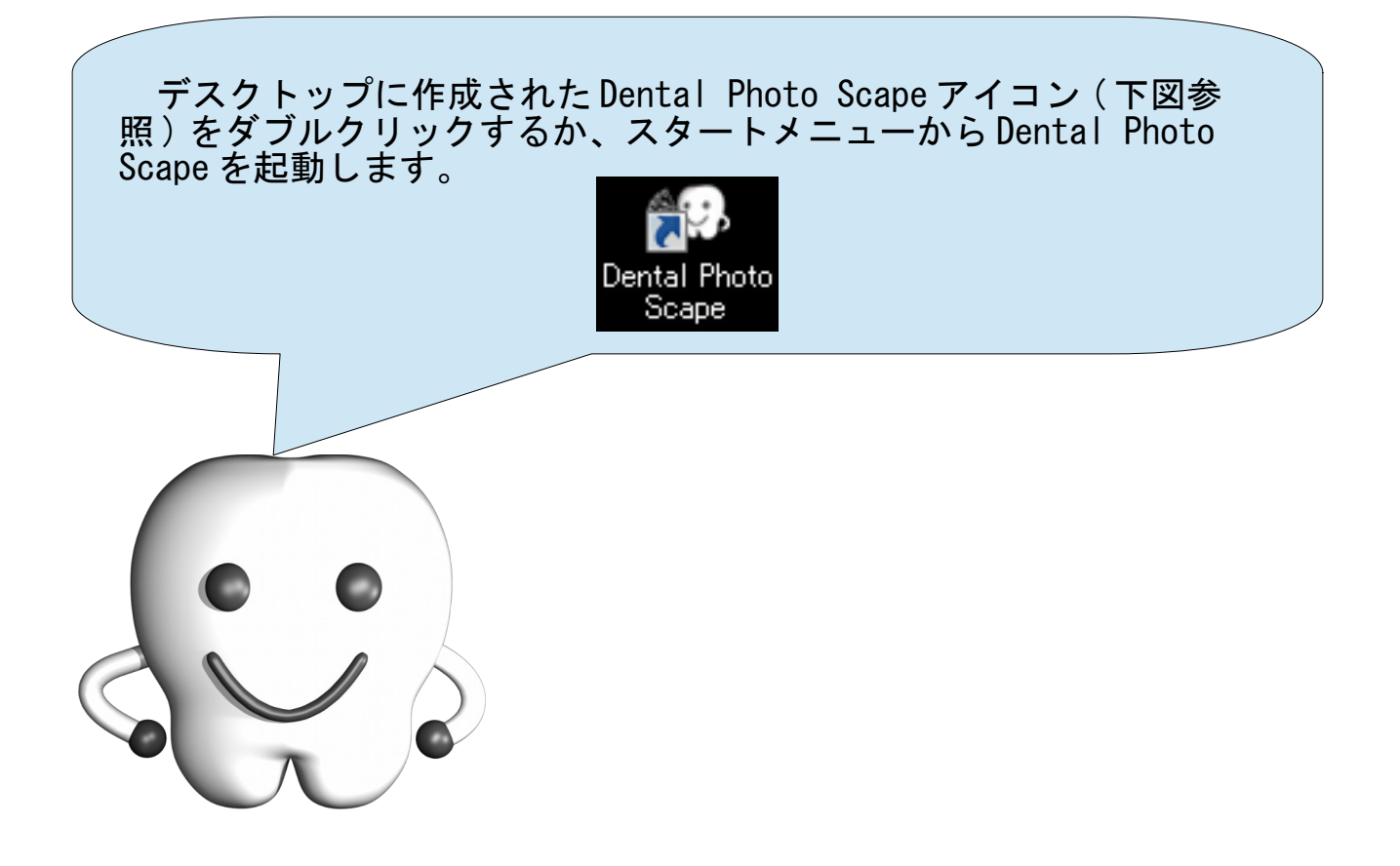

### 保存場所の選択

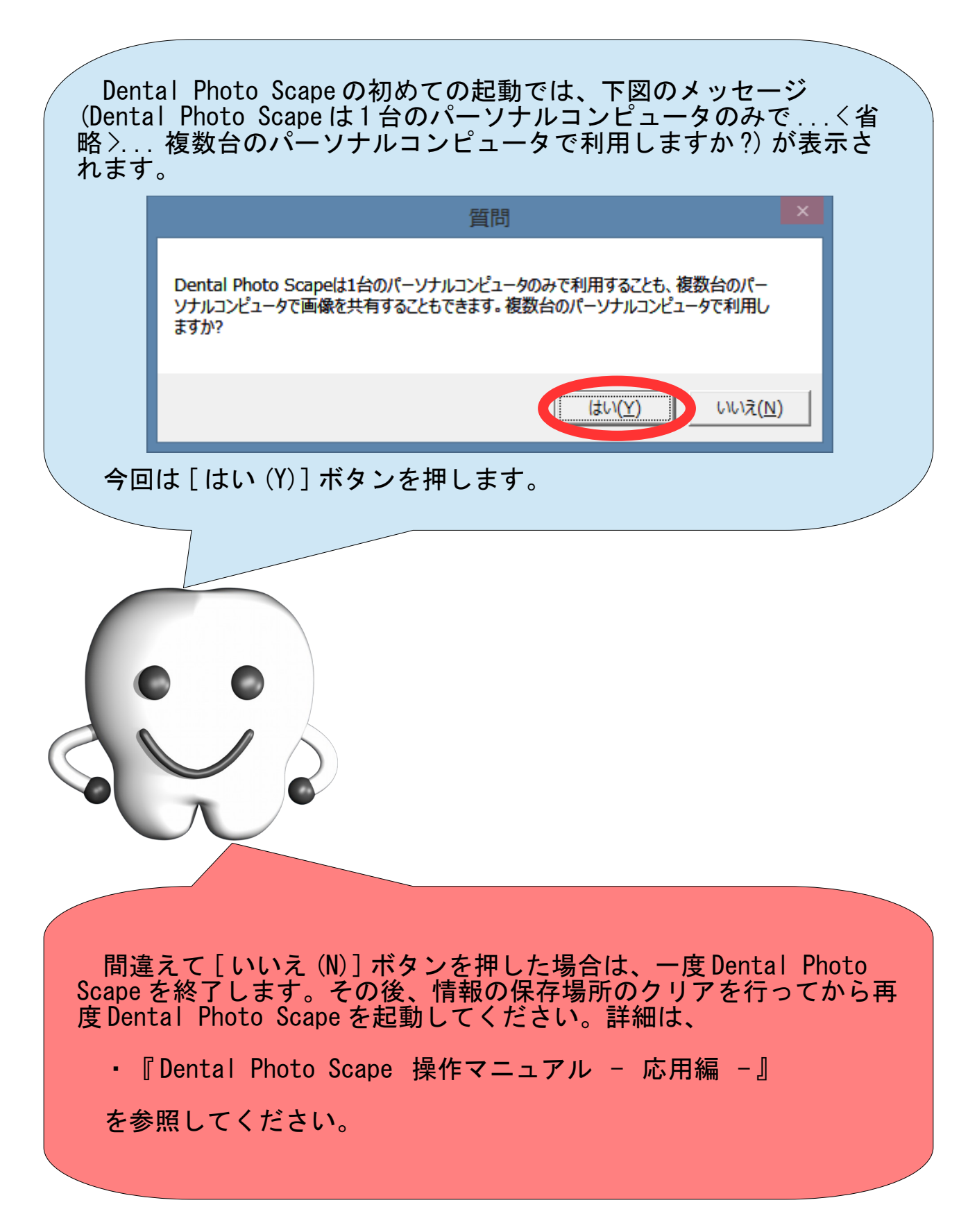

# 保存場所の決定

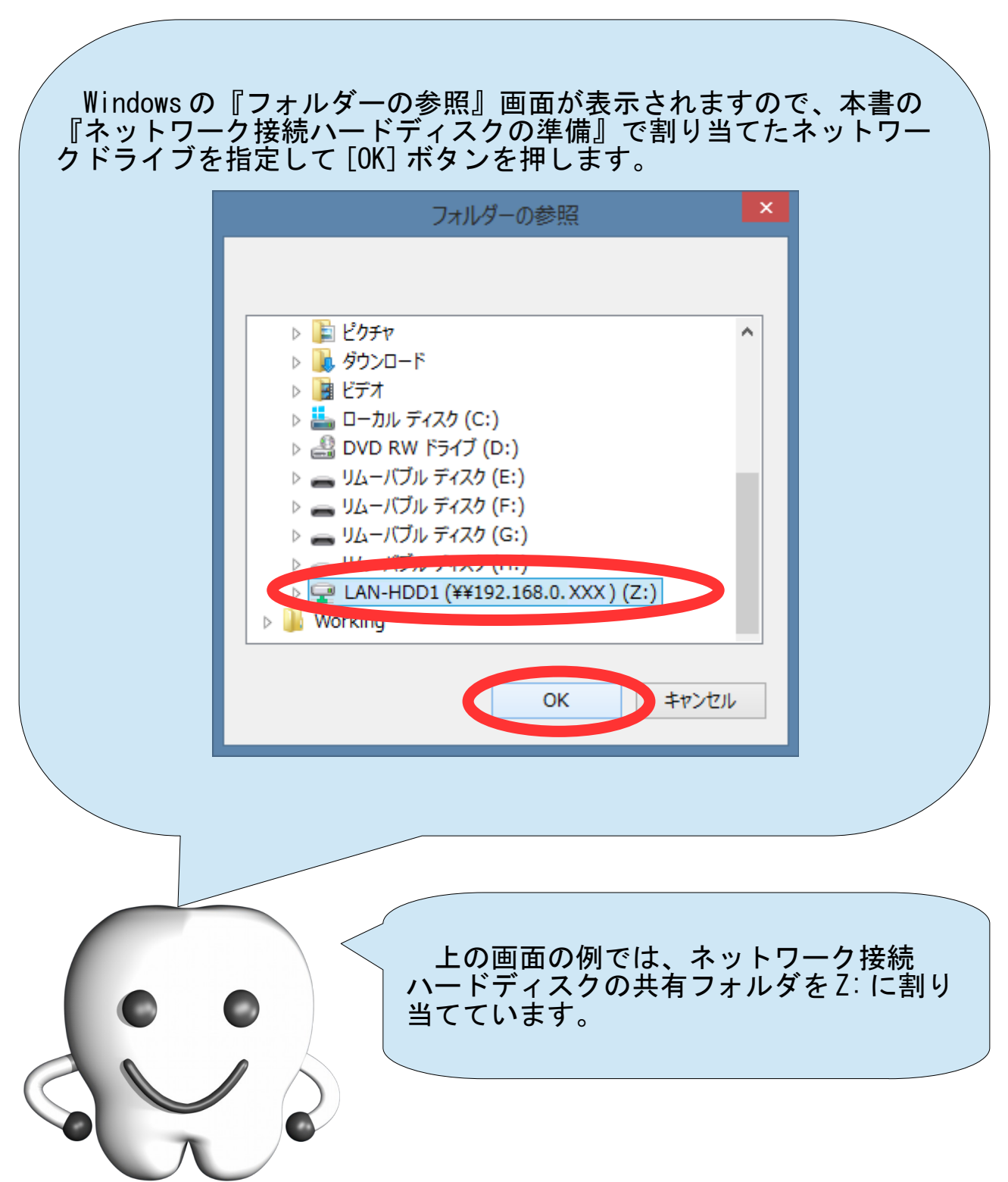

# データベースのセットアップ

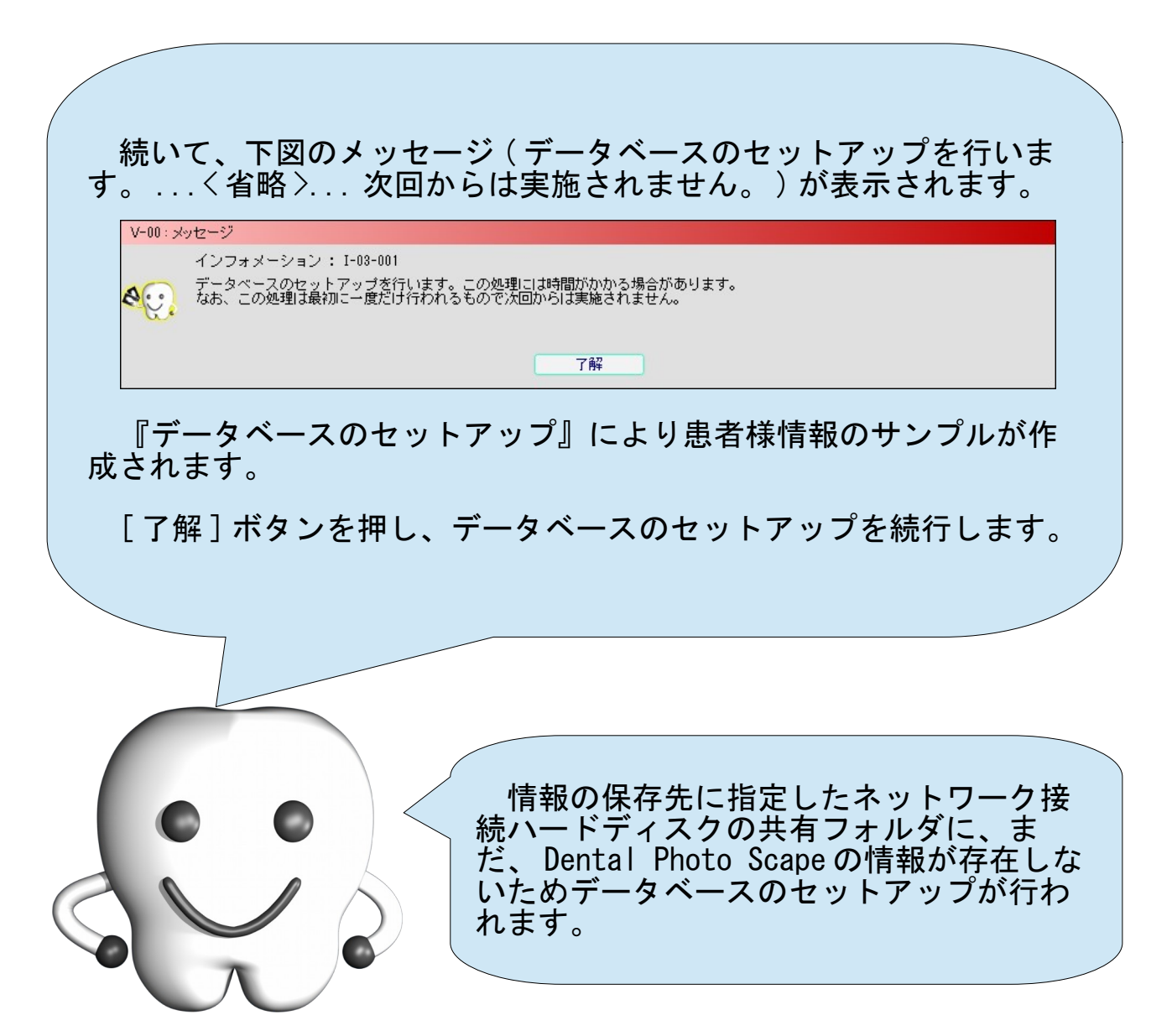

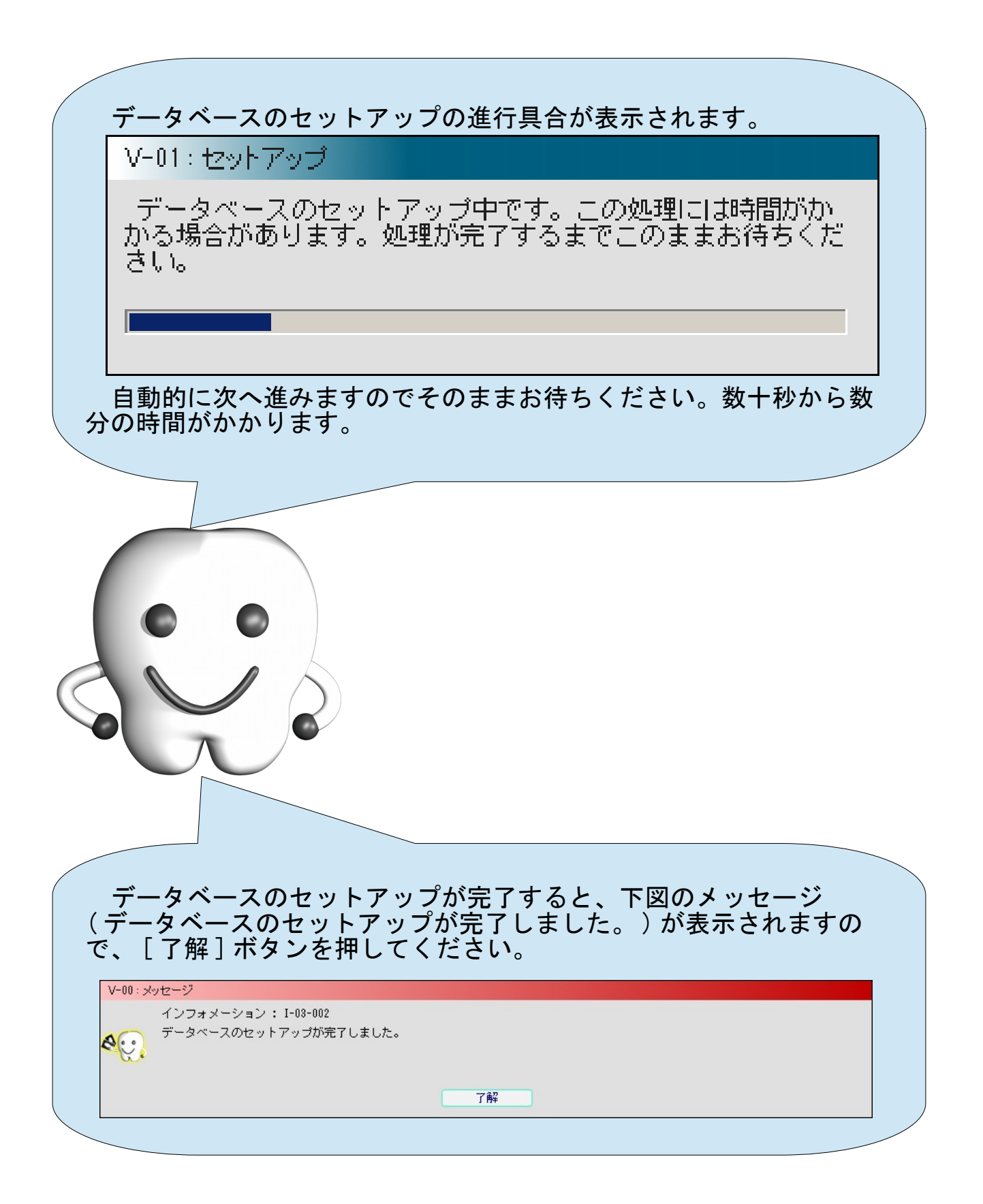

### 試用確認

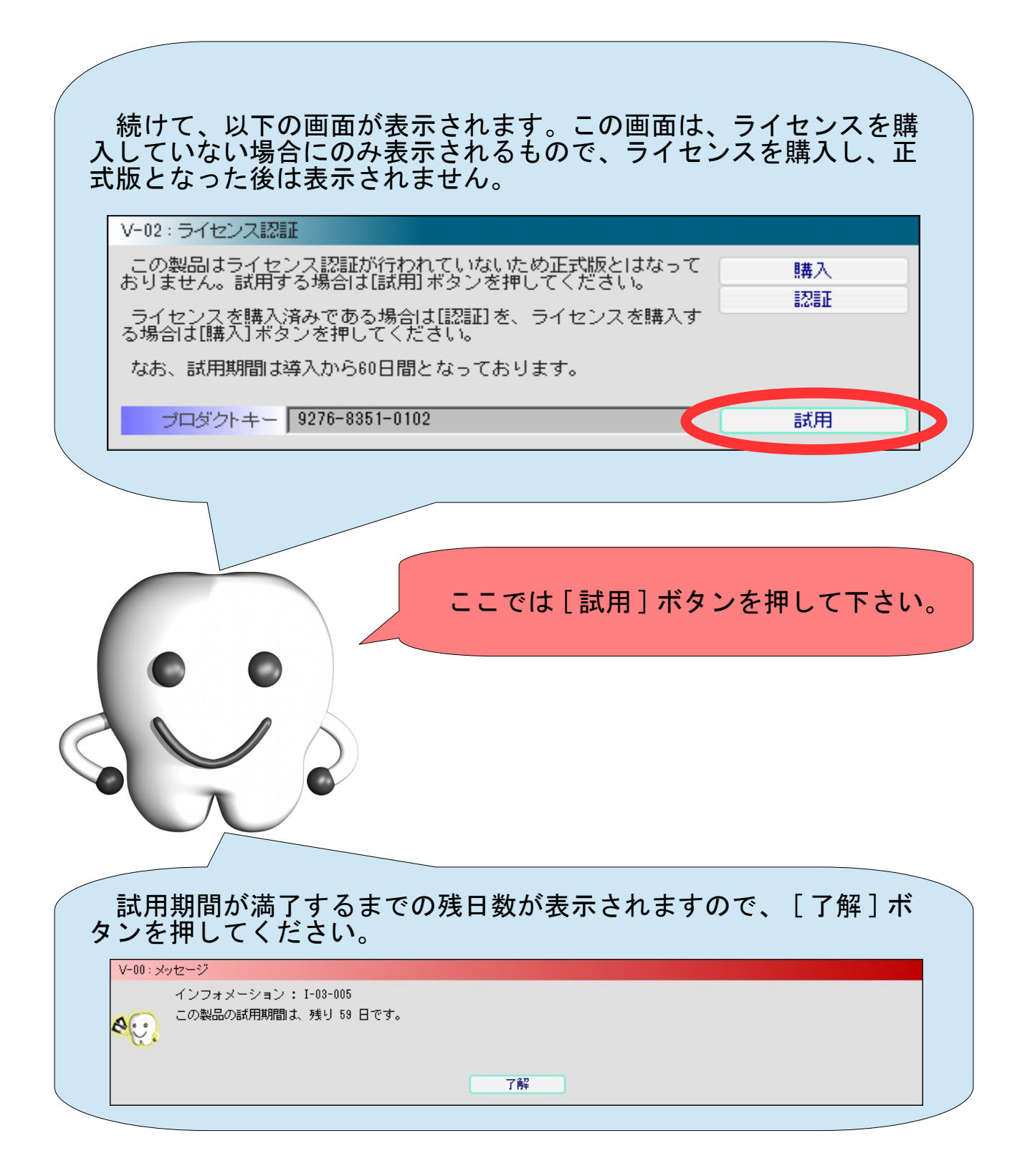

# メイン画面

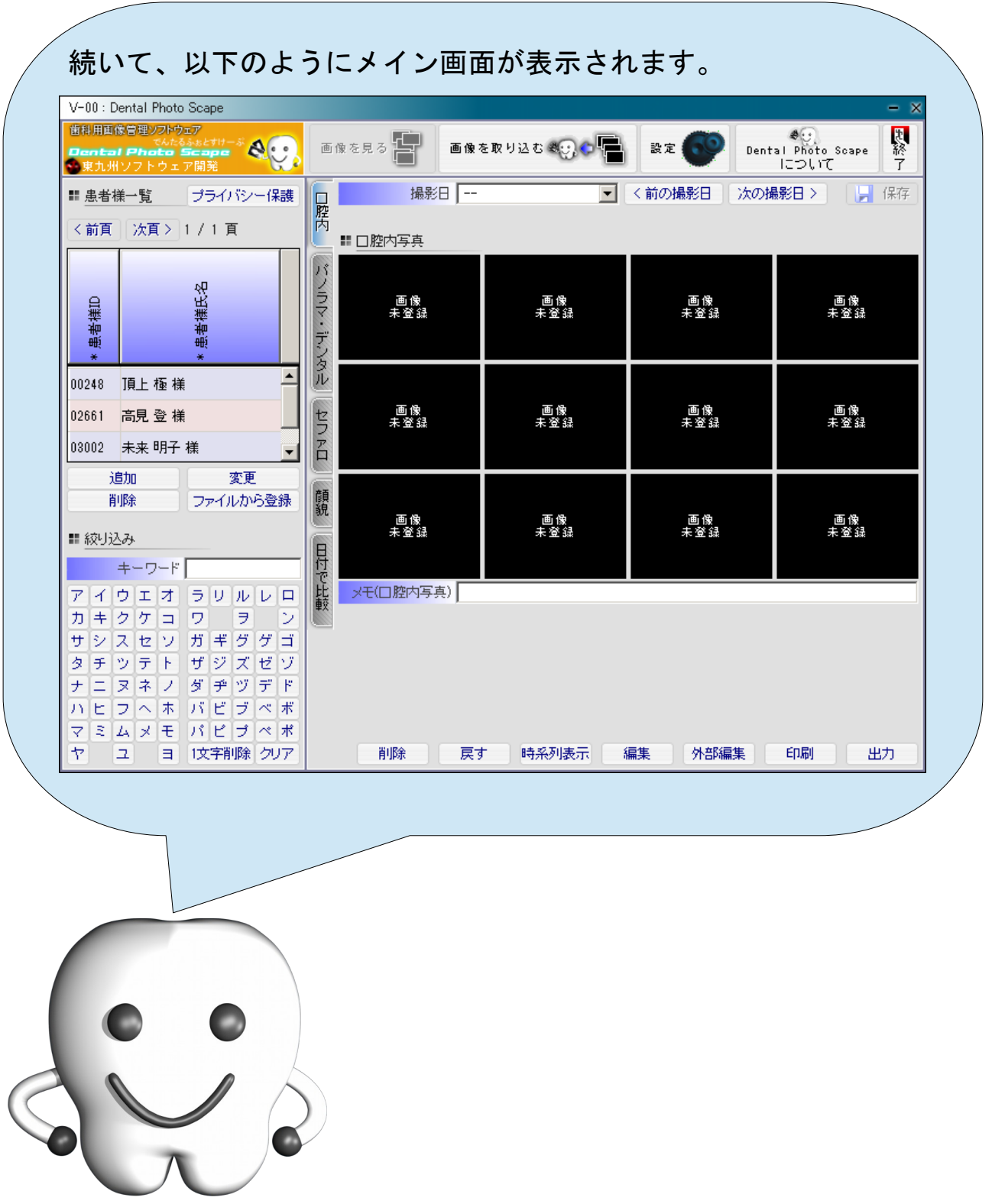

# Dental Photo Scape の終了

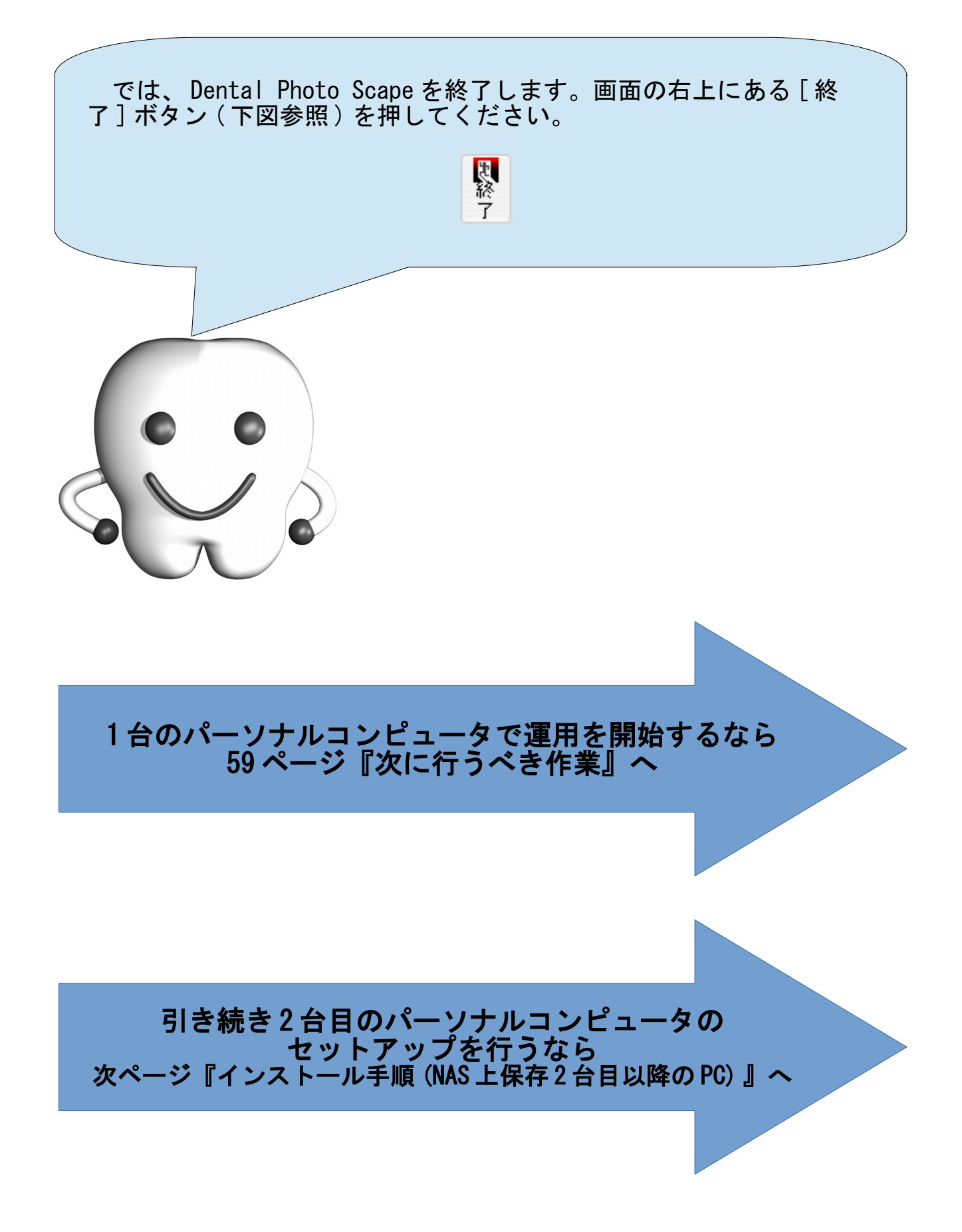

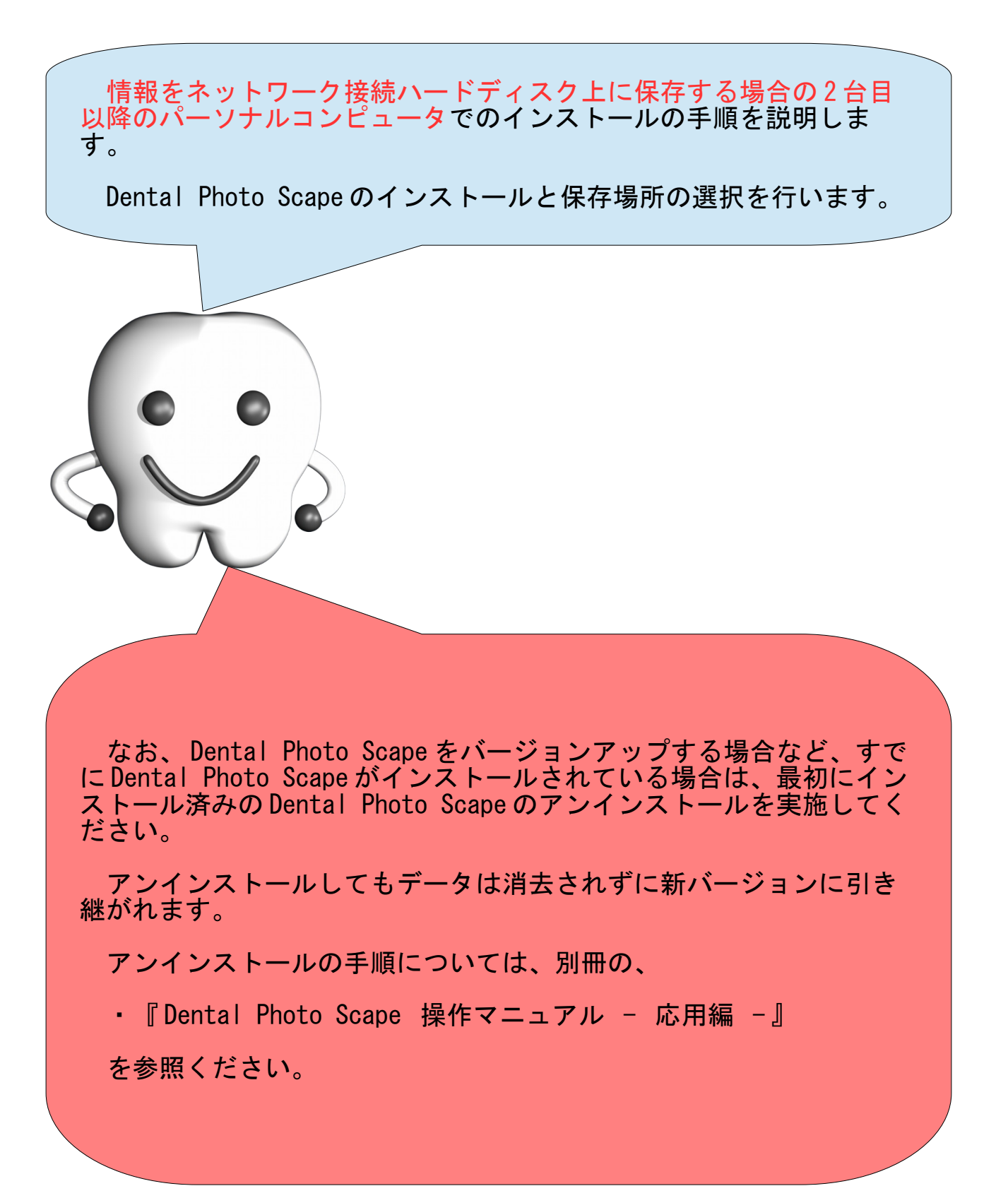

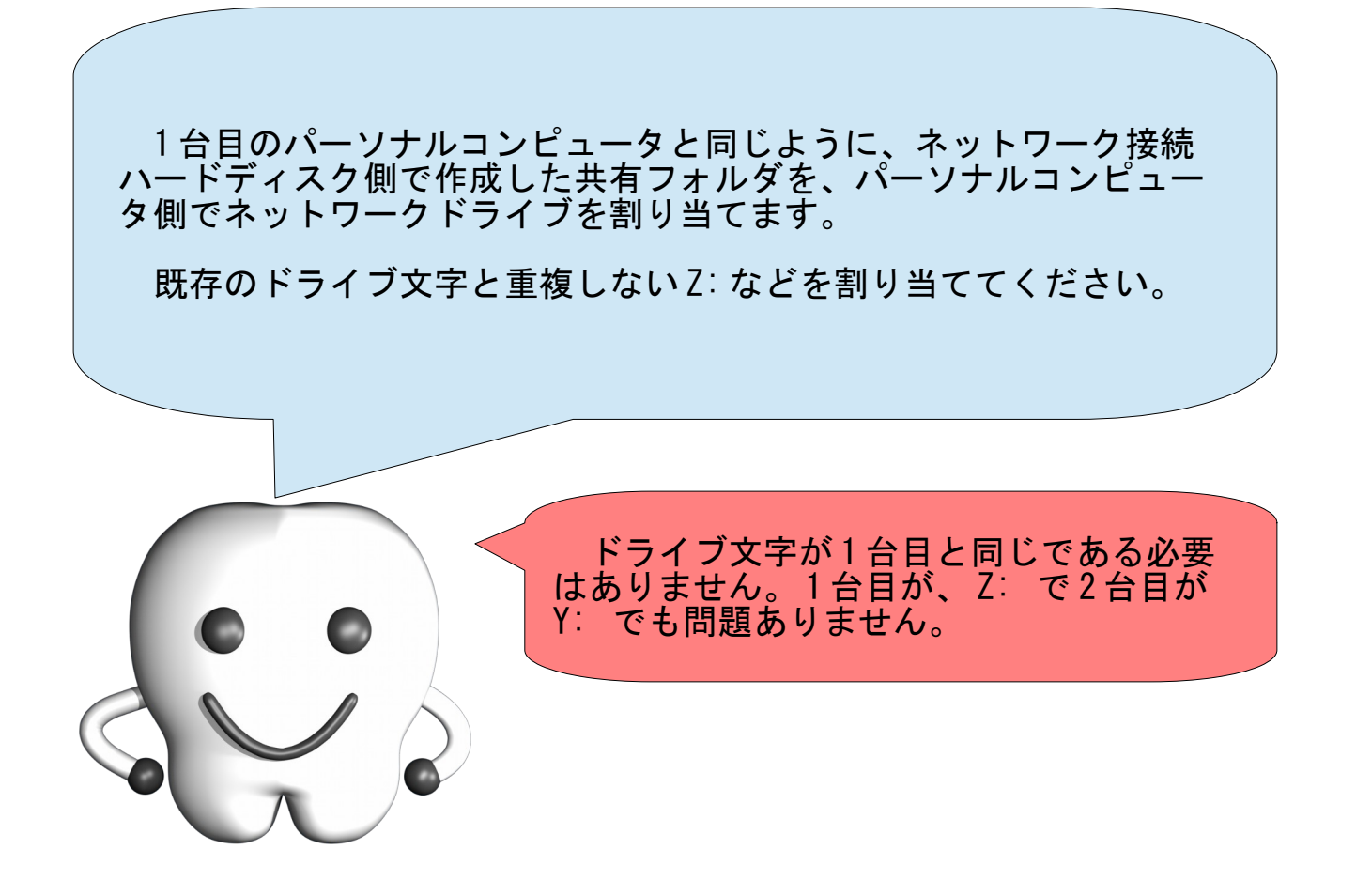

# インストーラの実行

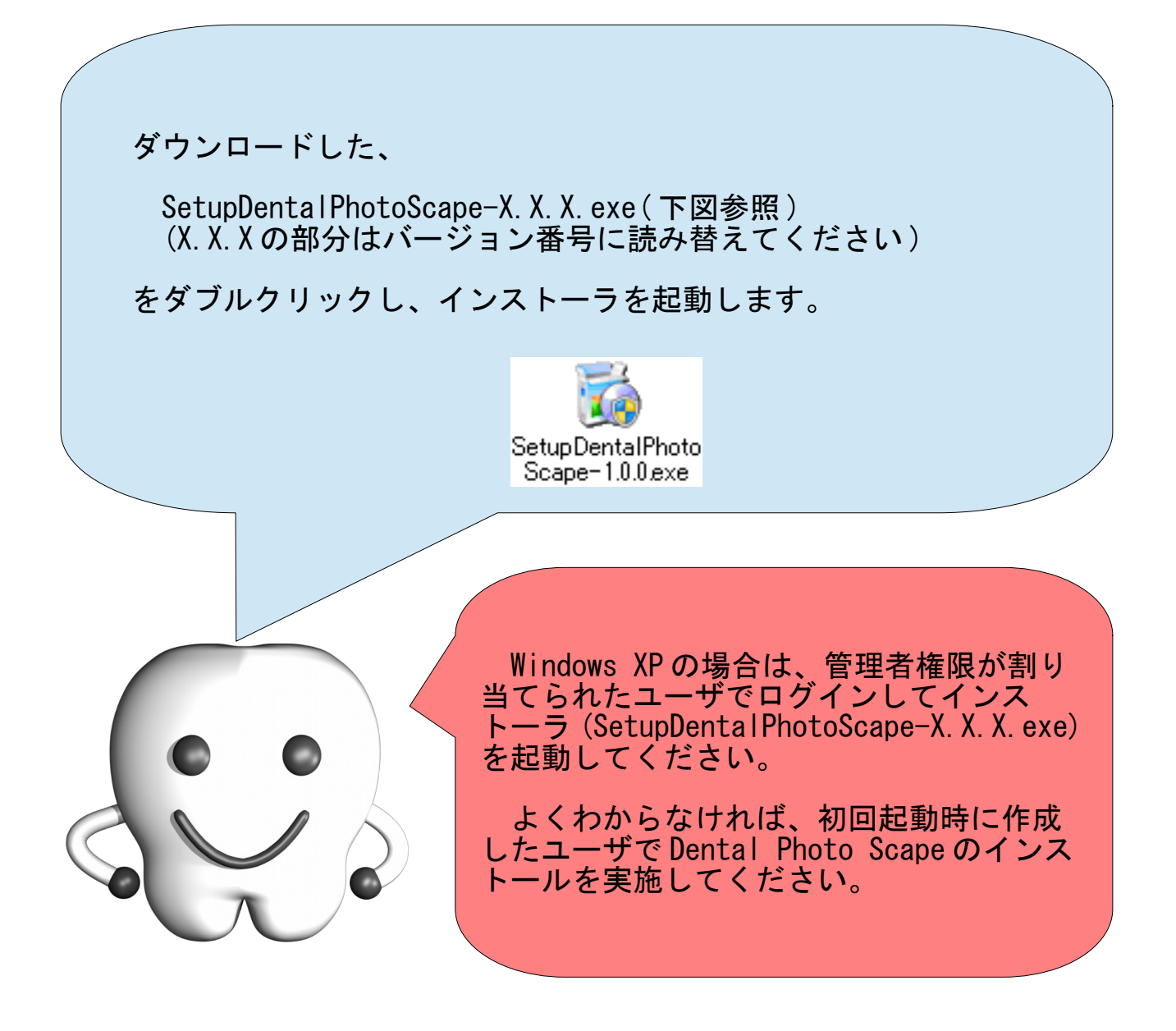

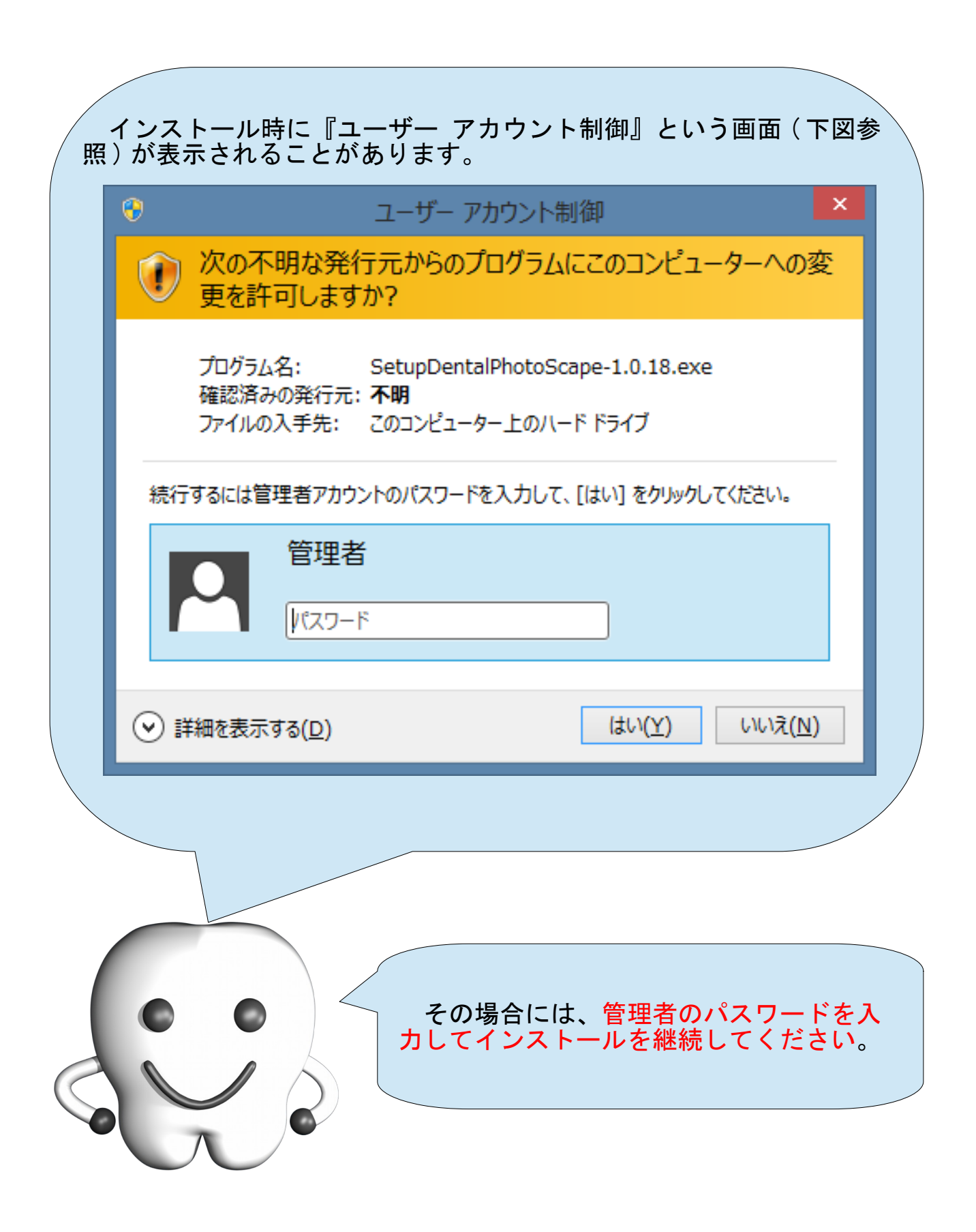

# インストール

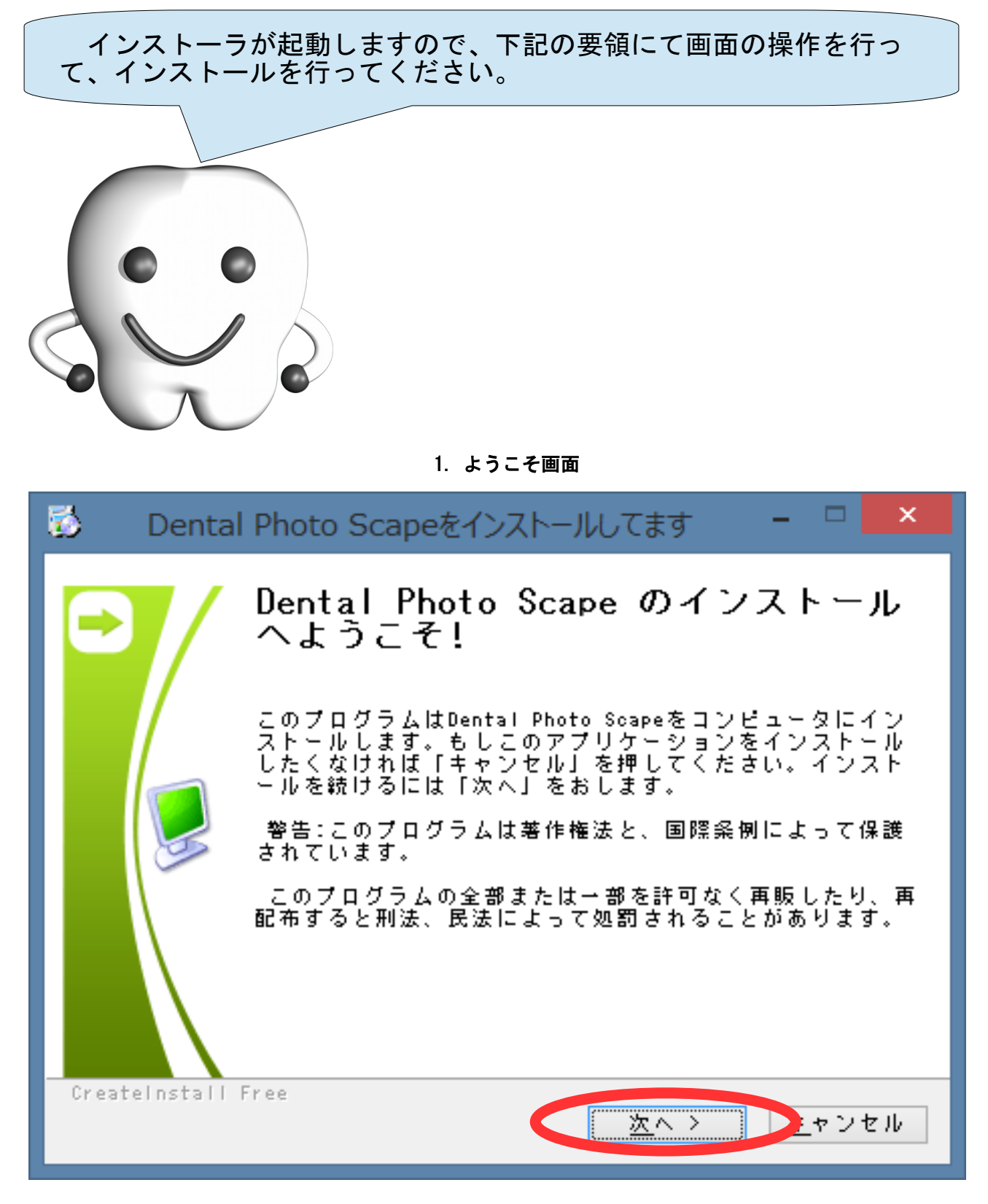

ようこそ画面です。インストールを中断する場合は[キャンセル]ボタンを、続行する場合は、[次へ >] ボタンを押して次へ進みます。

#### 2. 使用許諾条件への同意

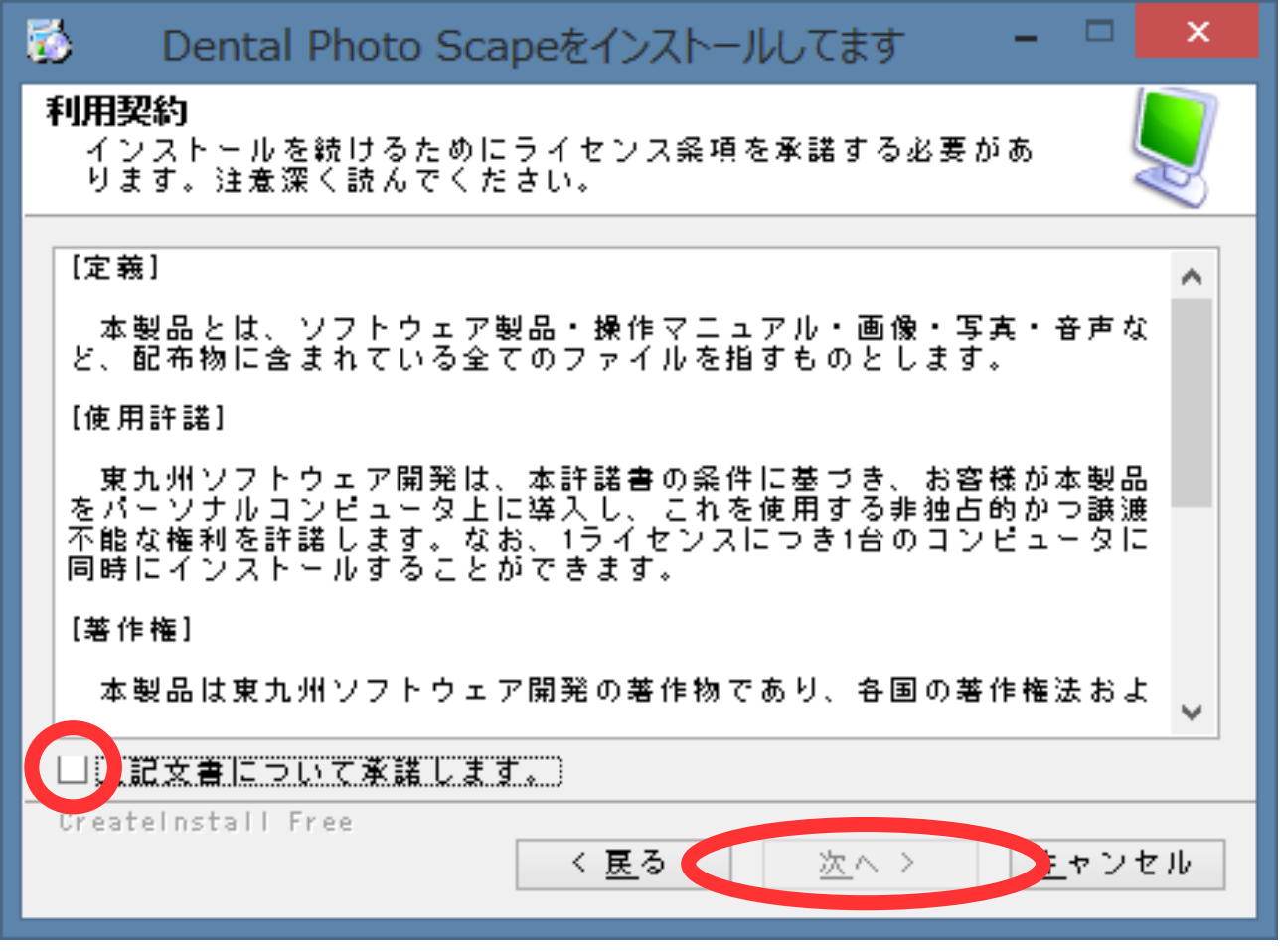

ライセンス条項(製品の使用許諾条件)が表示されます。内容を確認し、同意する場合は、[上記文書につ いて承諾します。]チェックボックスをチェックし、[次へ >]ボタンを押して次へ進みます。承諾できない 場合は、[キャンセル]ボタンを押してインストールを中断してください。

#### 3. 製品の配置場所の設定

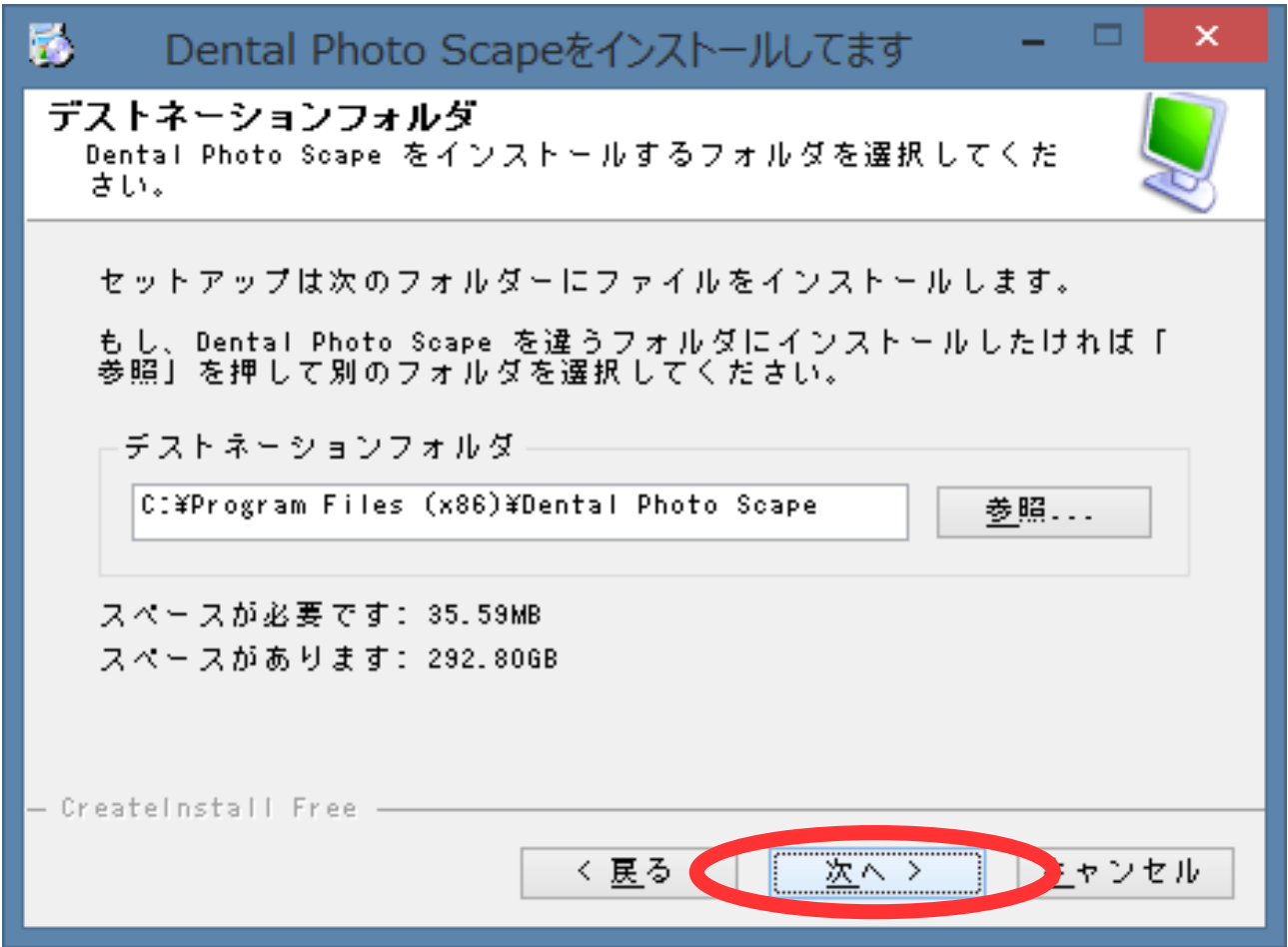

製品の配置場所を指定します。初期値のままで問題ありません。初期値のままインストールを行う場合 は、[次へ >]ボタンを押して次へ進みます。別の場所にインストールを行う場合には、[参照]ボタンを押し て場所を変更し、[次へ >]ボタンを押して次へ進みます。

4. 進行中画面

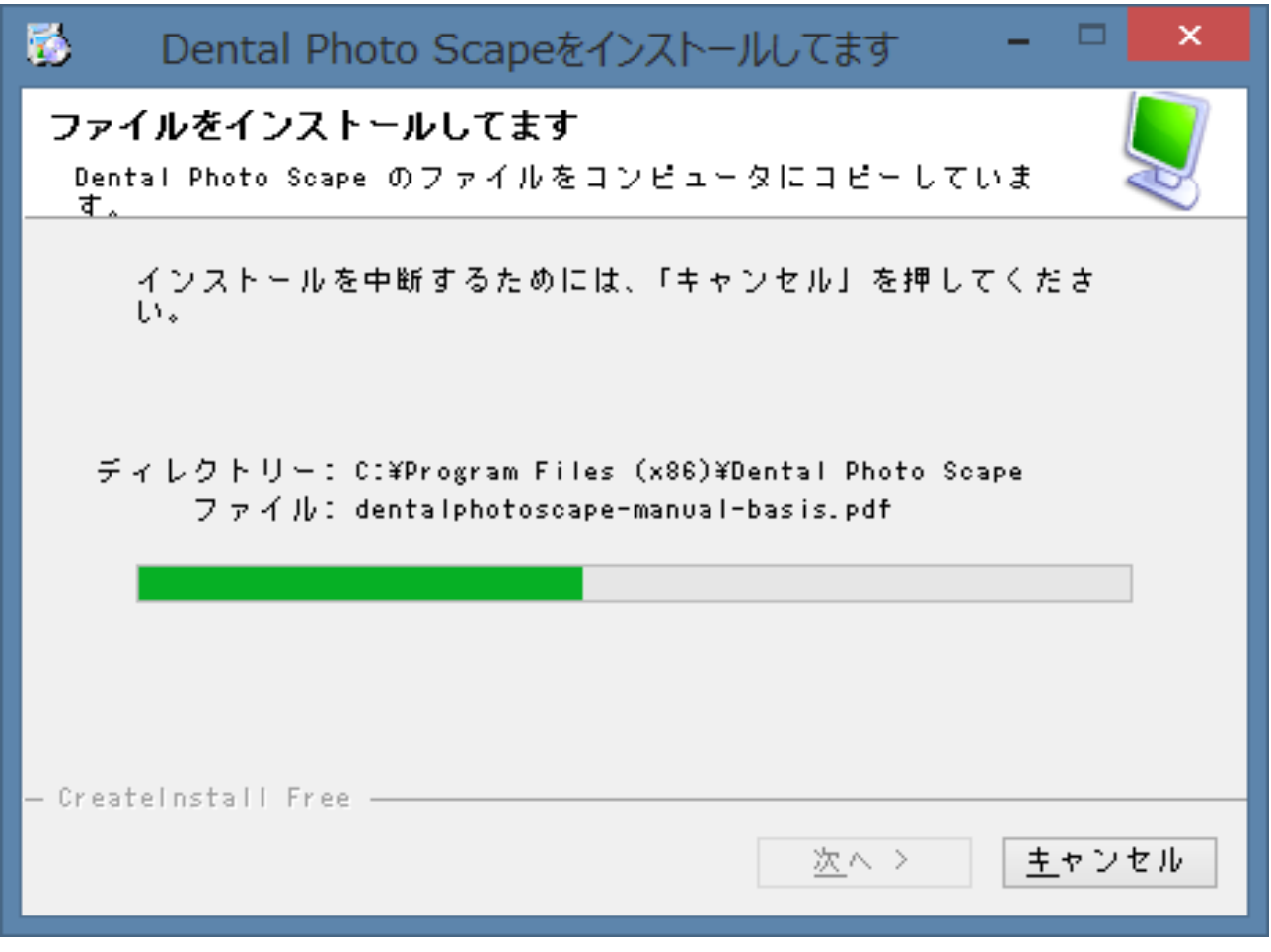

インストールの進行具合が表示されます。自動的に次へ進みますのでそのままお待ちください。

5. 完了画面

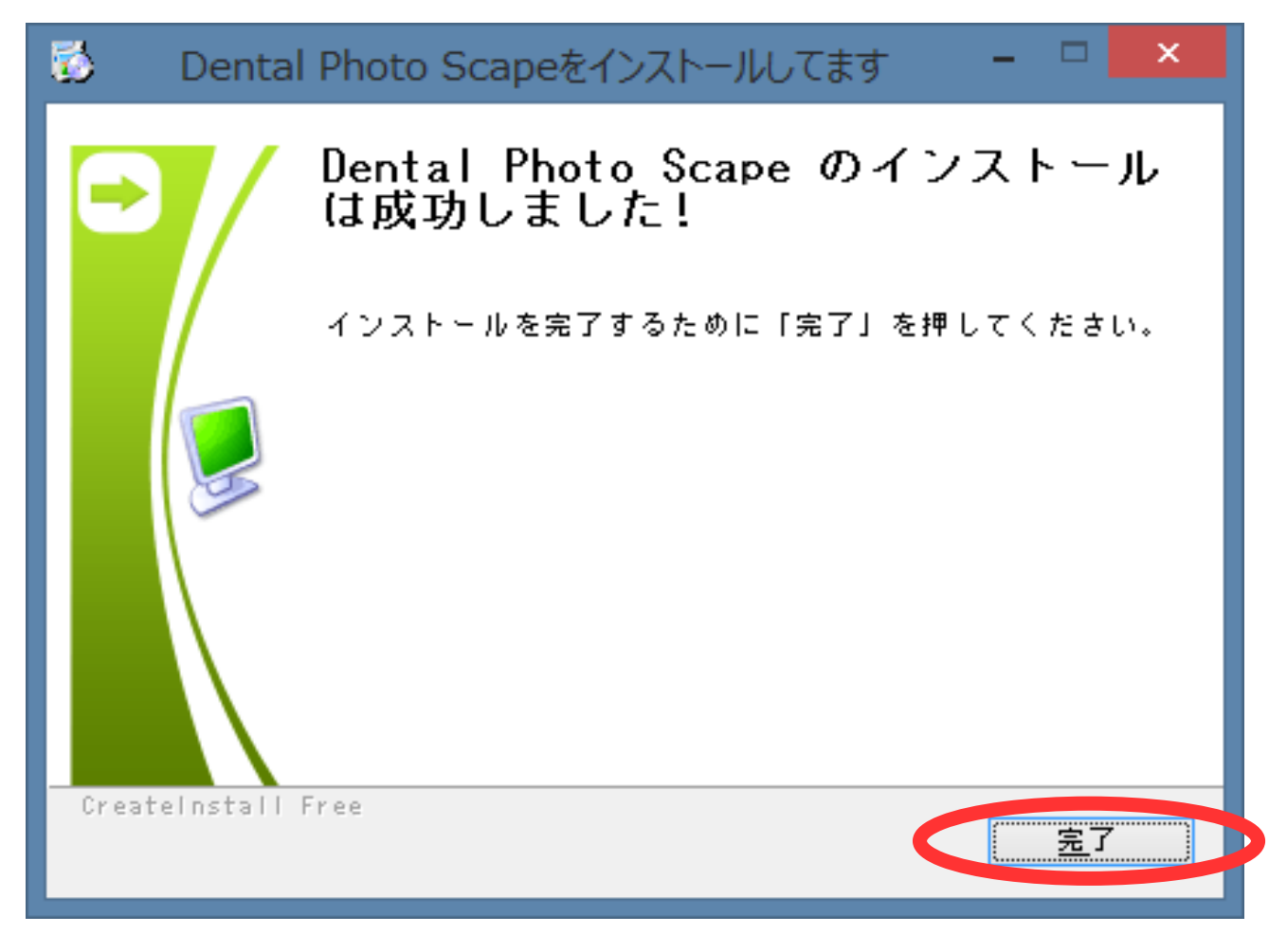

インストールが正常に終了したことを表しています。[完了]ボタンを押してインストーラを終了してく ださい。インストールが正常に終了すると、デスクトップに Dental Photo Scape を起動するためのアイコ ンやマニュアルを参照するためのアイコンが作成されます。

# インストールの完了

インストールが完了しました。続いて、 Dental Photo Scape の起動 を行いましょう。

初めての起動では、情報の保存場所を選択することができます。こ こでは、ネットワーク接続ハードディスク上に保存するよう設定を行 います。

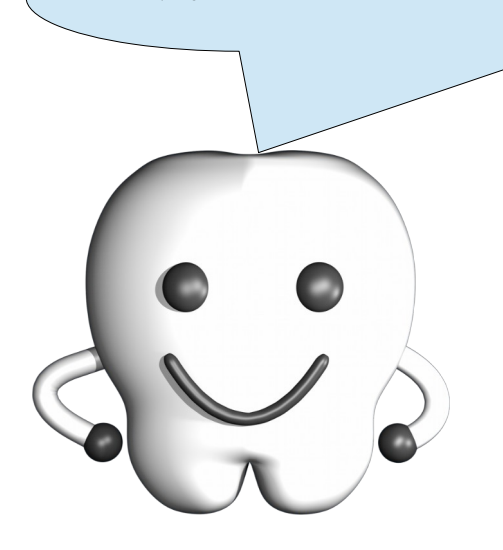

# Dental Photo Scape の起動

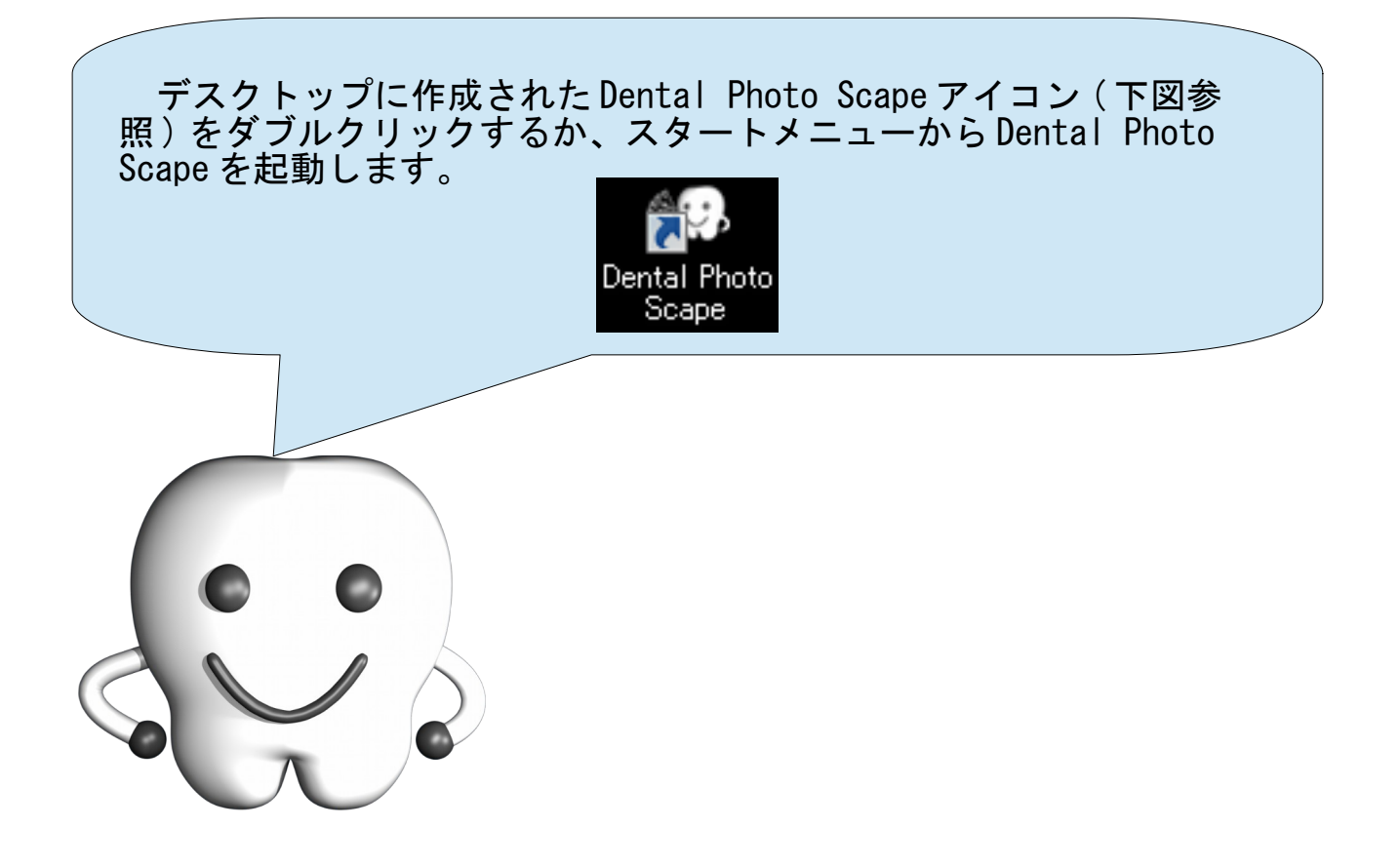

### 保存場所の選択

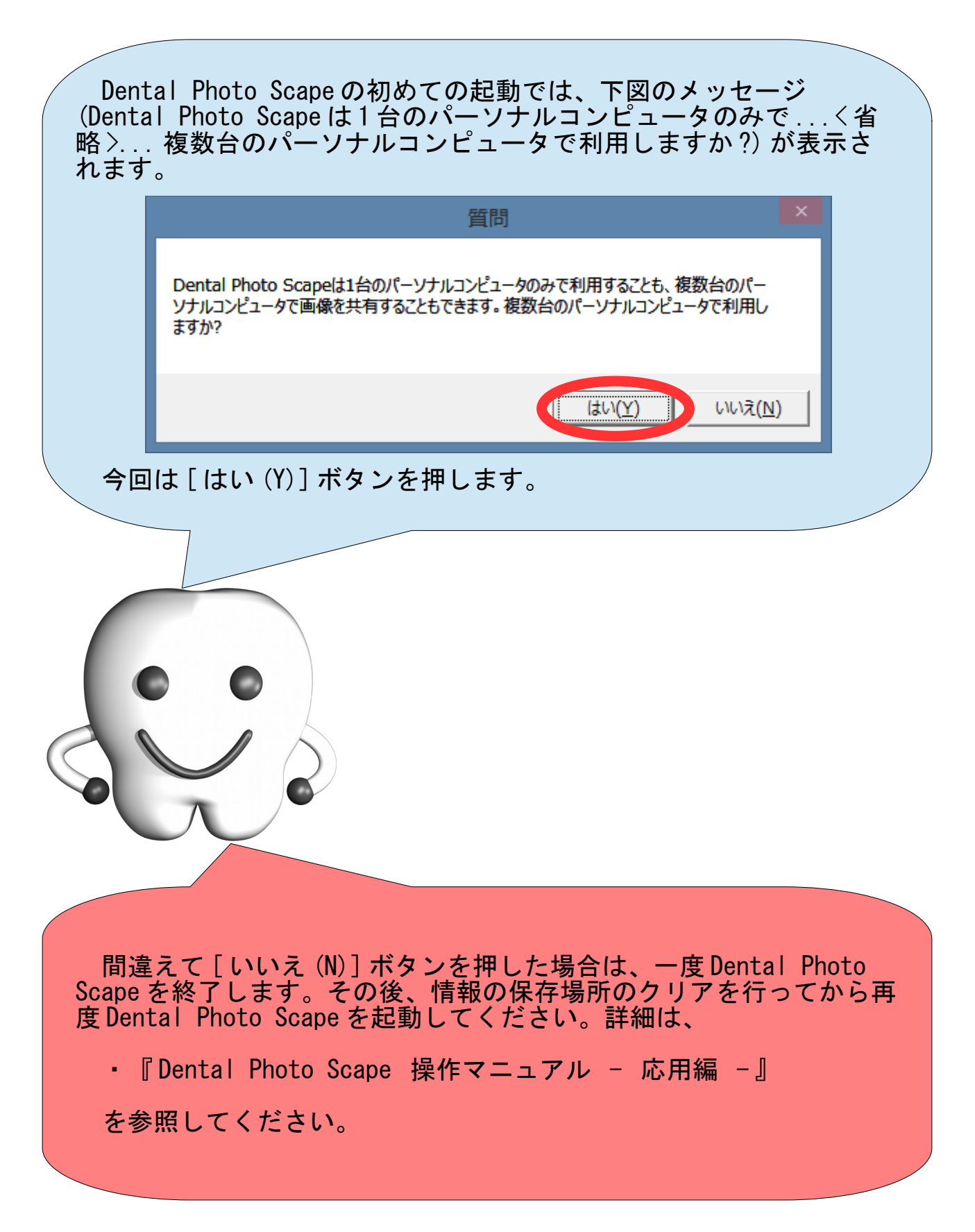

# 保存場所の決定

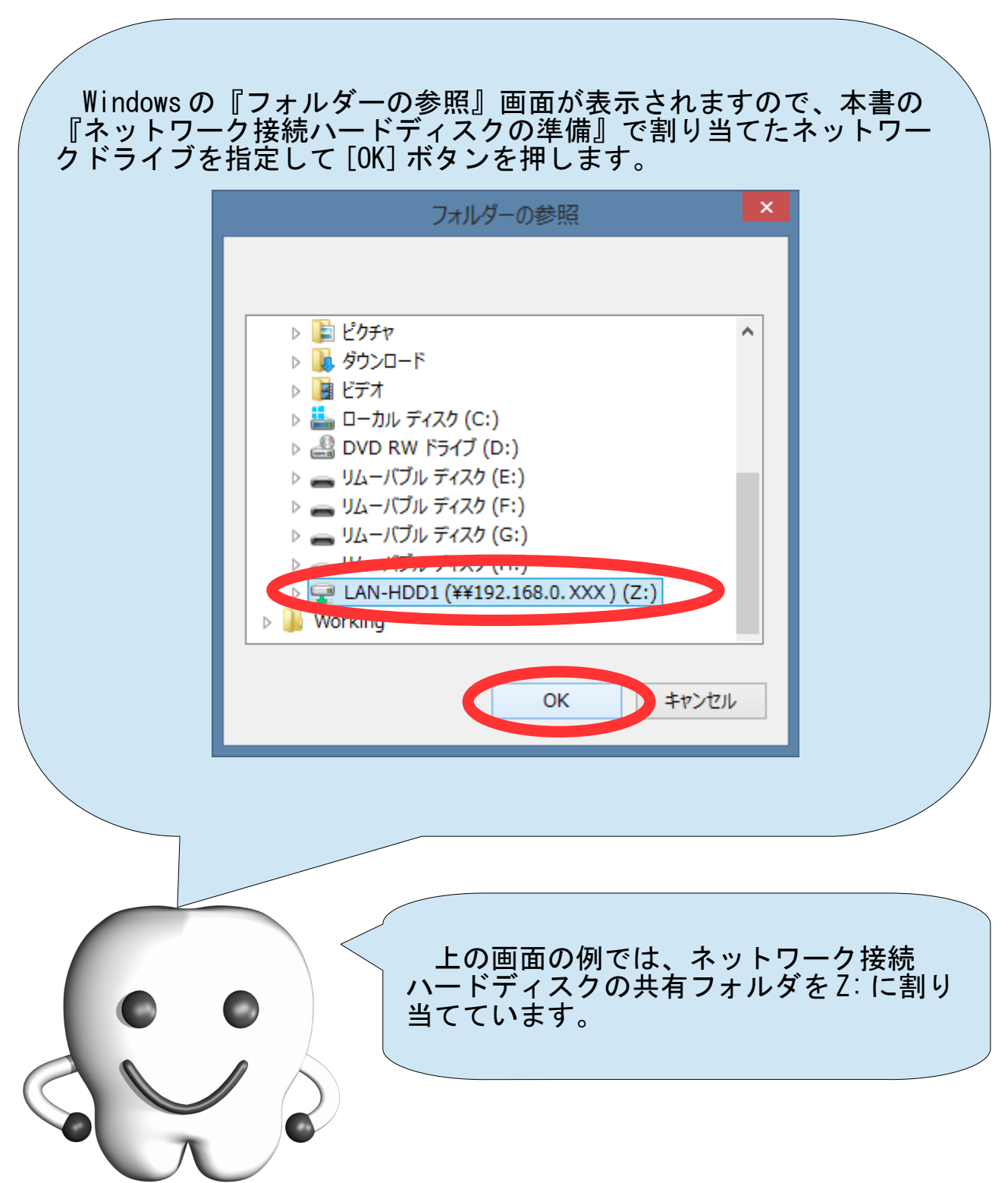

### 試用確認

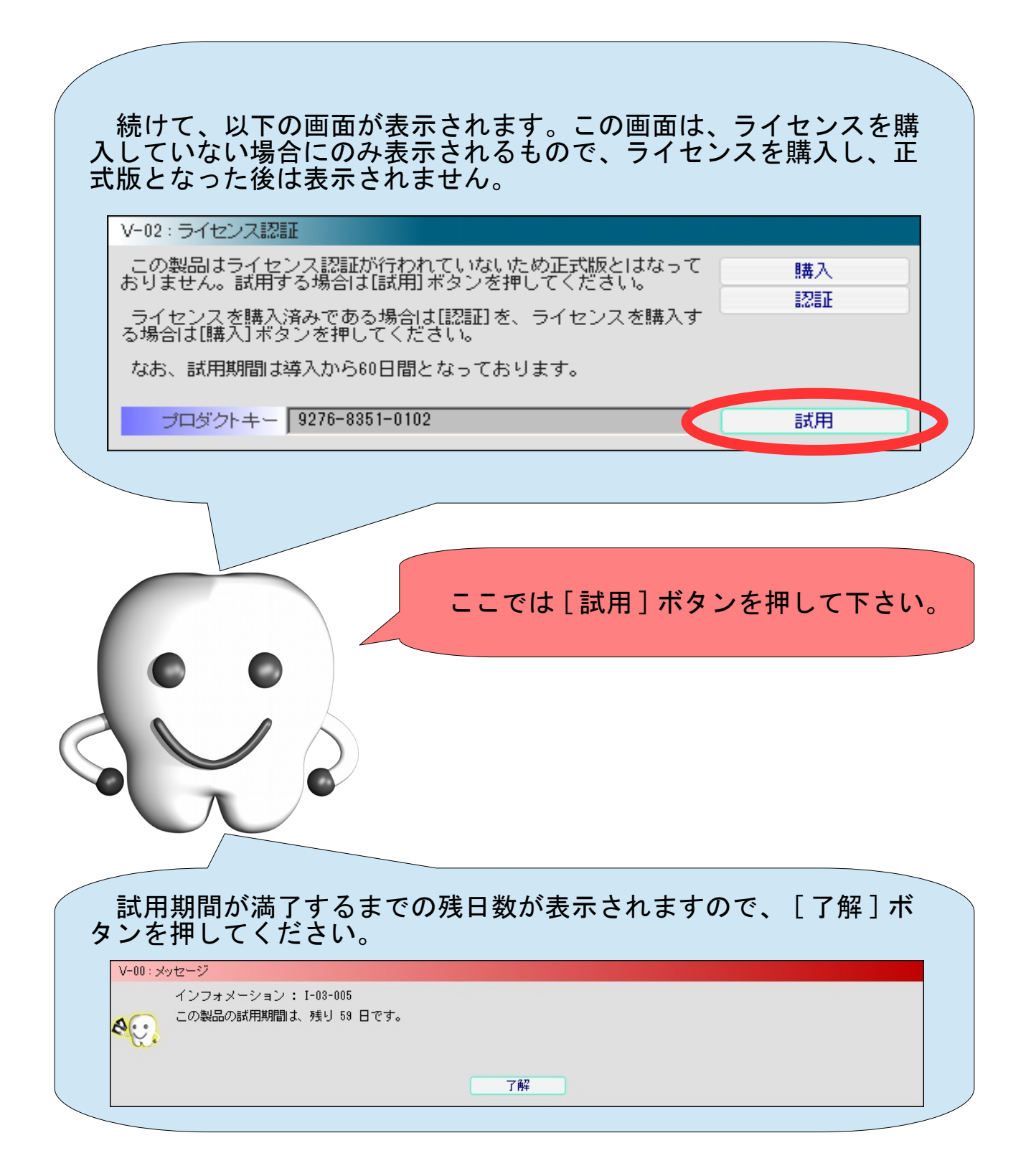

# メイン画面

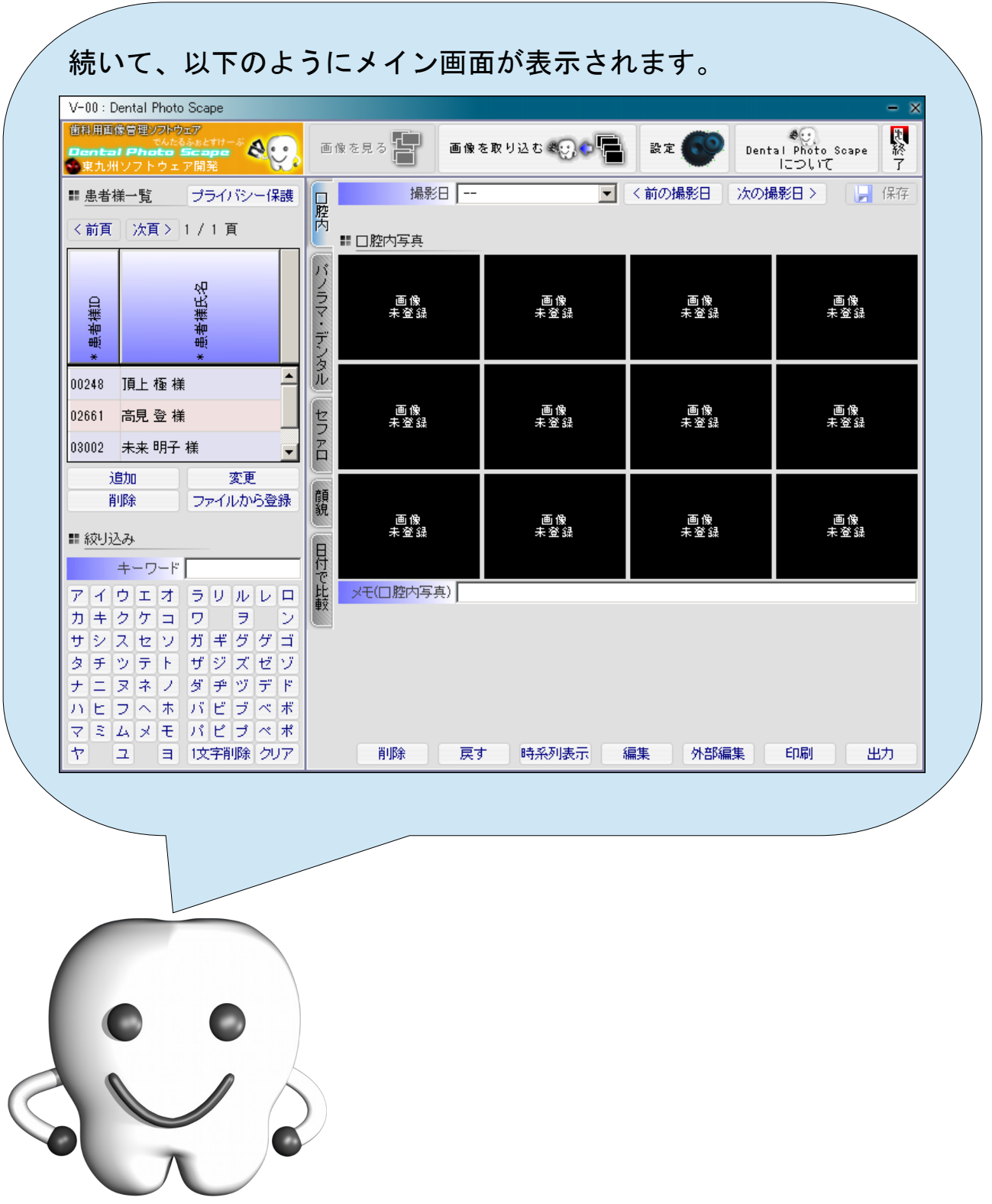

# Dental Photo Scape の終了

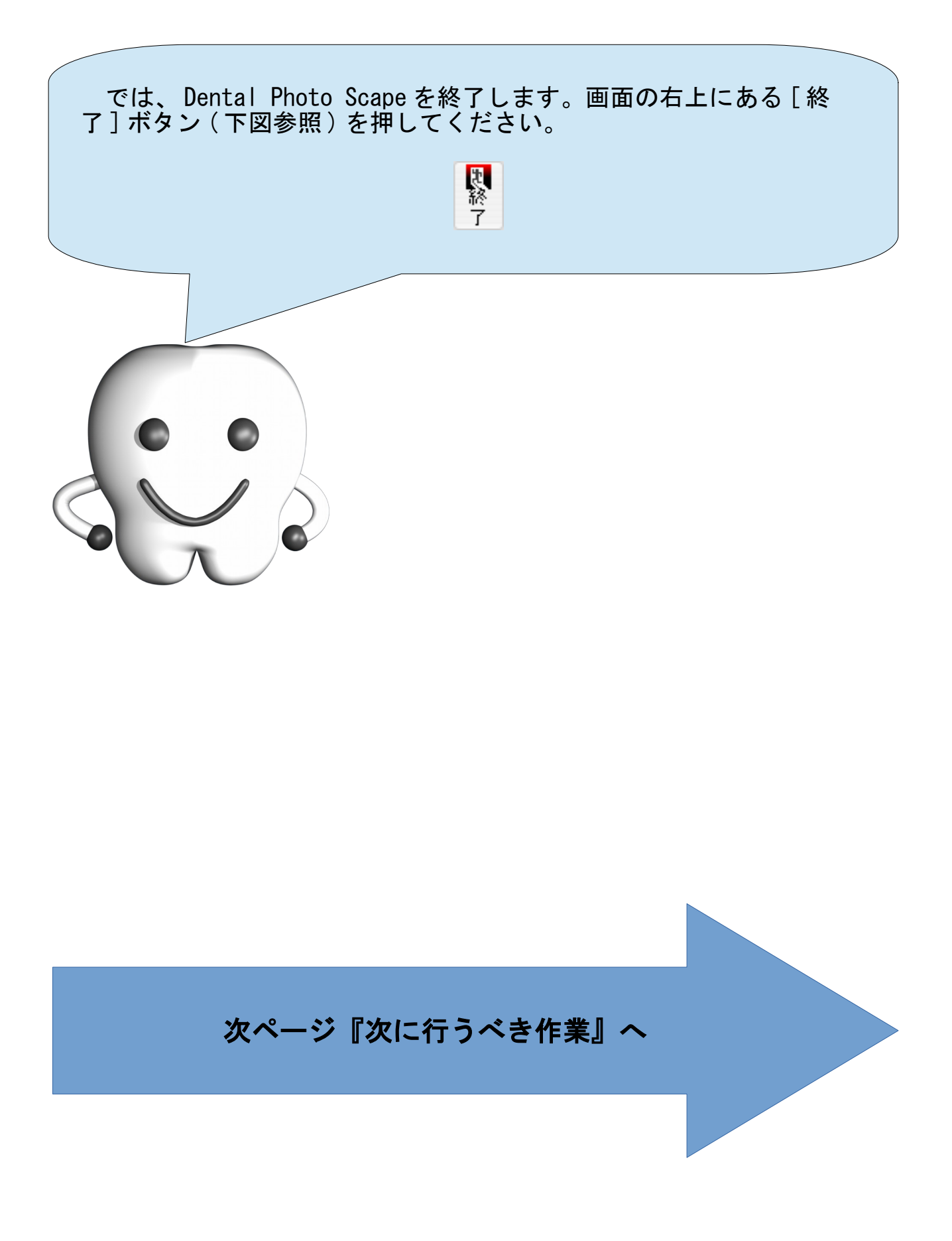

# 次に行うべき作業

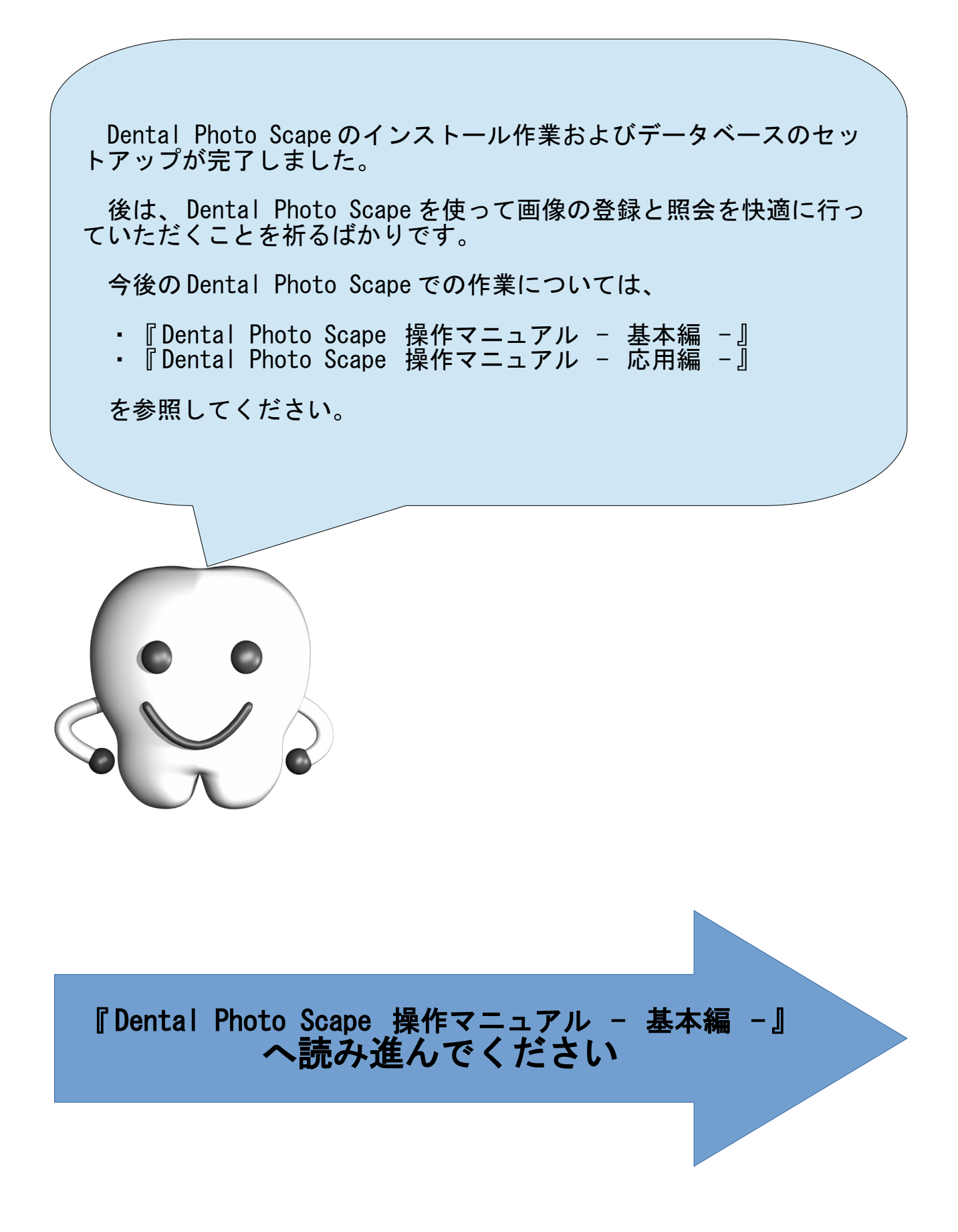